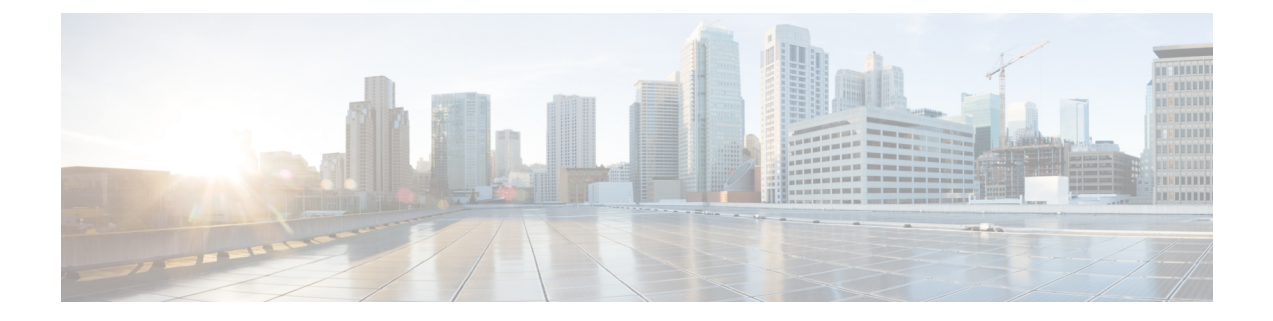

# デバイスの検出

このセクションでは、次の点について説明します。

• [デバイスの検出](#page-0-0) (1 ページ)

# <span id="page-0-0"></span>デバイスの検出

Cisco Prime Collaboration Assurance データベースでデバイスを管理するには、検出を実行する 必要があります。必要なデバイスクレデンシャルを追加すると、すべての[サポートされるデバ](http://www.cisco.com/c/en/us/support/cloud-systems-management/prime-collaboration/products-device-support-tables-list.html) [イス](http://www.cisco.com/c/en/us/support/cloud-systems-management/prime-collaboration/products-device-support-tables-list.html)を Cisco Prime Collaboration Assurance で検出し管理できます。

## <span id="page-0-1"></span>ライフ サイクルの検出

検出には、次の 3 つのフェーズがあります。

- アクセスレベルの検出:Cisco Prime Collaboration Assurance によって次のことが行われま す。
	- **1.** デバイスに対し ICMP を使用して ping を実行できるかどうかのチェックが行われま す。ICMP がデバイスで有効になっていない場合は、デバイスは [Unreachable] 状態に 移行されます。ICMP 検証を無効にする方法については、[「デバイスの再検出](#page-39-0)」を参 照してください。
	- **2.** IPアドレスに基づいて、定義済みのクレデンシャルプロファイルがすべて取得されま す。クレデンシャル プロファイルの定義方法については、デバイス [クレデンシャル](cpco_b_cisco-prime-collaboration-assurance-guide-advanced-12-1-sp3_chapter10.pdf#nameddest=unique_69) [の管理](cpco_b_cisco-prime-collaboration-assurance-guide-advanced-12-1-sp3_chapter10.pdf#nameddest=unique_69)を参照してください。
	- **3.** SNMP クレデンシャルが一致しているかどうかのチェックが行われます。
	- **4.** デバイスのタイプが特定されます。
	- **5.** デバイスのタイプに基づいて、その他すべての必須デバイスクレデンシャルが検査さ れます。必須クレデンシャルが定義されていない場合、検出は失敗します。必要なデ バイス クレデンシャルについては、デバイス [クレデンシャルの管理](cpco_b_cisco-prime-collaboration-assurance-guide-advanced-12-1-sp3_chapter10.pdf#nameddest=unique_69)を参照してくだ さい。
- インベントリの検出:Cisco Prime Collaboration Assurance によって、MIB-II とその他のデ バイスの MIB をポーリングし、 インベントリ、近接スイッチ、デフォルト ゲートウェイ の情報を収集します。また、ポーリングされたデバイスがCiscoPrimeCollaborationAssurance でサポートされるかどうかも確認します。
- パス トレース検出:Cisco Prime Collaboration Assurance は、デバイスで CDP が有効になっ ているかどうかを確認し、CDPに基づいてトポロジを検出します。デバイス間のリンクは CDP を使用して計算され、Cisco Prime Collaboration Assurance データベースに保持されま す。

### **Cisco Prime Collaboration** リリース **11.1** 以前の場合

Cisco Prime Collaboration Assurance が、レイヤ 2 およびレイヤ 3 の両方のパスを検出しま す。レイヤ3パスは、トラブルシューティングワークフローが手動あるいは自動で起動さ れると検出されます。デフォルトのホップ カウントは 2 で、設定はできません。

デバイス状態は、Cisco Prime Collaboration Assurance がデバイスにアクセスしてインベントリ を収集できることを示しています。デバイスの状態は、ディスカバリまたはインベントリの更 新タスクのいずれかを実行した後に限り更新されます。

次の図に、デバイス ディスカバリのライフサイクルを示します。

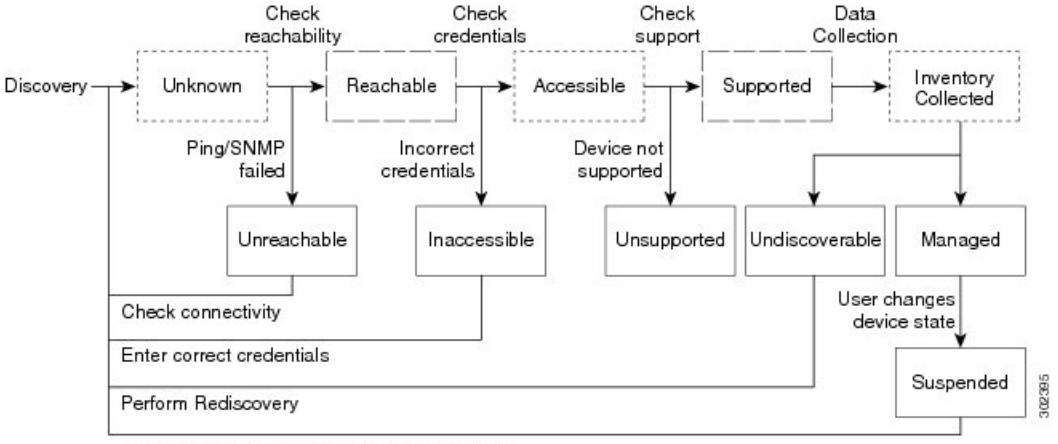

#### 図 **<sup>1</sup> :** デバイス検出のライフサイクル

User performs the task Resume Management

----------- Transient device state - Internal device state

Cisco Prime Collaboration Assurance には、次のデバイス状態が表示されます。

#### 表 **<sup>1</sup> :** ディスカバリ状態

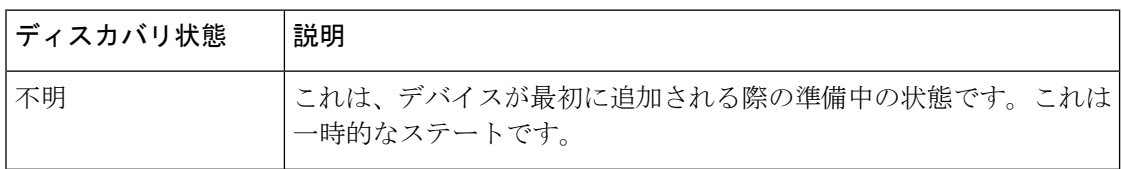

 $\mathbf{l}$ 

ш

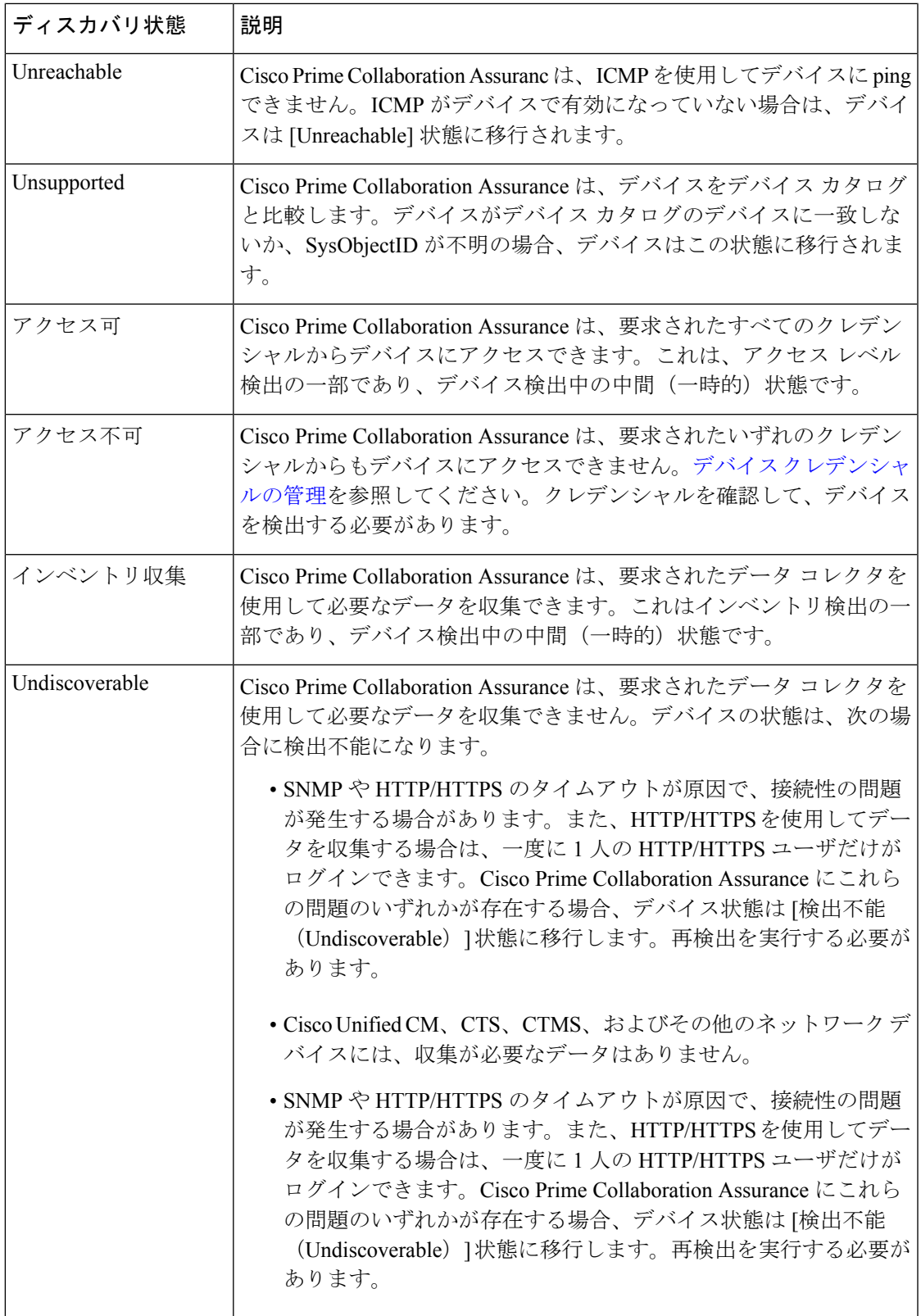

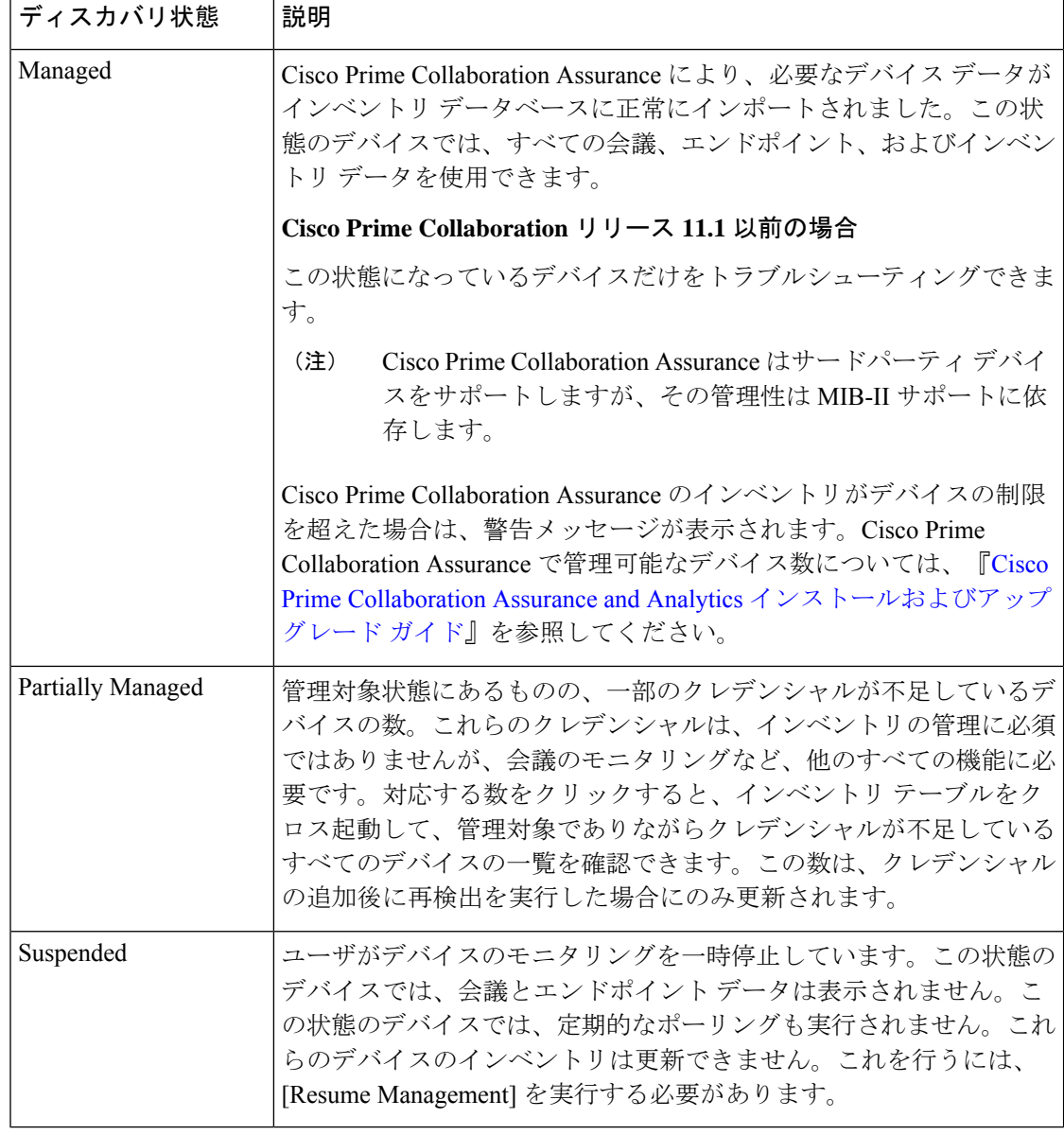

(注)

不明なエンドポイントがクラスタ内の登録済み状態に移行すると、[エンドポイントの診断 (Endpoint Diagnostics)] ページに、同じエンドポイントのデュアル エントリ(不明および登 録済み状態)が午前0時まで表示されます。登録済み状態にあるエンドポイントの単一のエン トリは、毎晩行われるクラスタの検出後にのみ表示できます。

### 関連トピック

デバイス クレデンシャルの管理 デバイス クレデンシャル [プロファイルの追加](cpco_b_cisco-prime-collaboration-assurance-guide-advanced-12-1-sp3_chapter10.pdf#nameddest=unique_98) [Credential Profiles] のフィールドの説明

[管理対象デバイスの一時停止と再開](cpco_b_cisco-prime-collaboration-assurance-guide-advanced-12-1-sp3_chapter14.pdf#nameddest=unique_112)

## **Cisco Prime Collaboration Assurance** の削除時にデバイスを削除

デバイスと関連付けられたエンドポイントは、**[State**(状態)**]** が **[**削除済み(**Deleted**)**]** の場 合、データベースには保持されません。

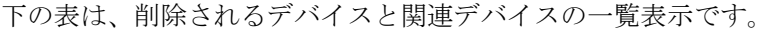

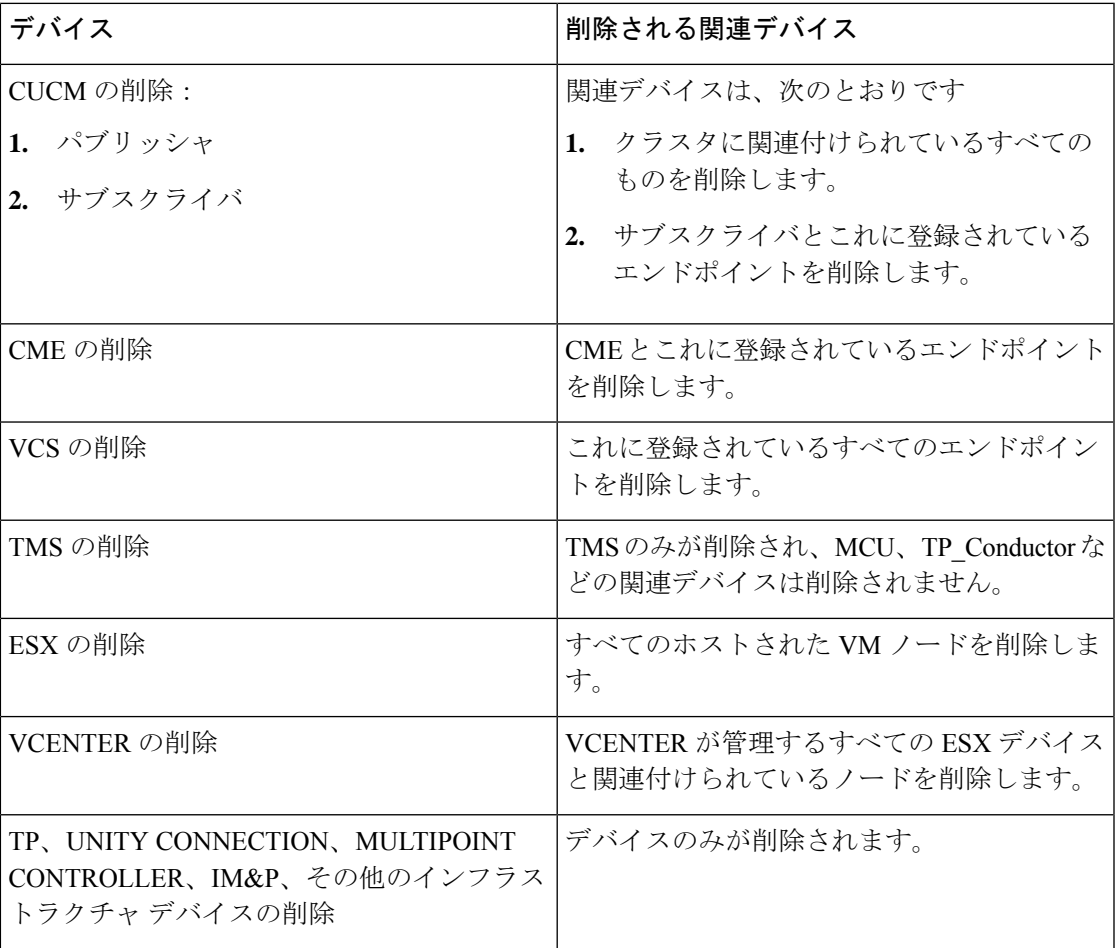

## 検出方法

次のいずれかの検出方法を選択して、Cisco Prime Collaboration Assurance のデバイスを管理し ます。

**Cisco Prime Collaboration** リリース **11.1** 以前の場合

I

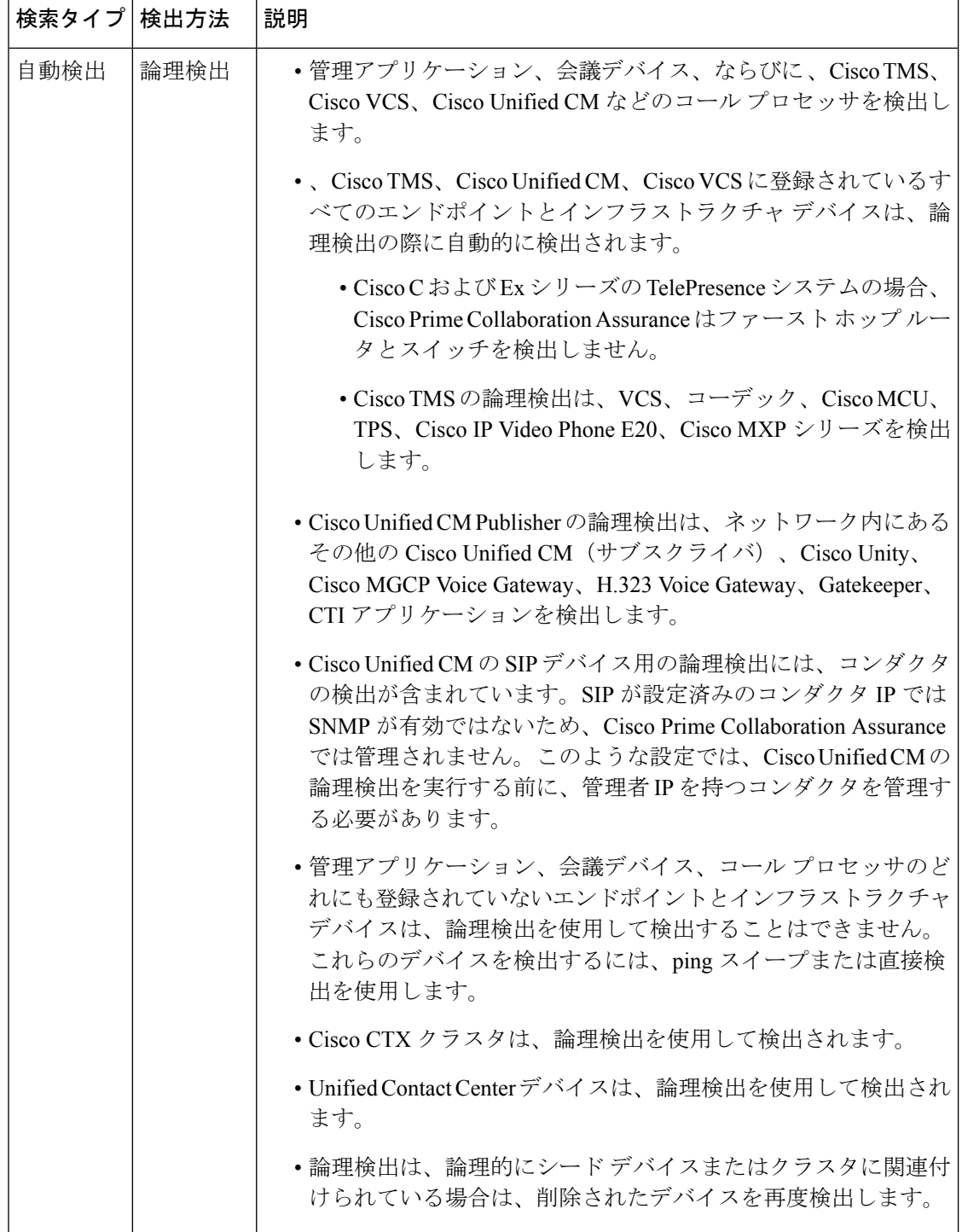

 $\mathbf{l}$ 

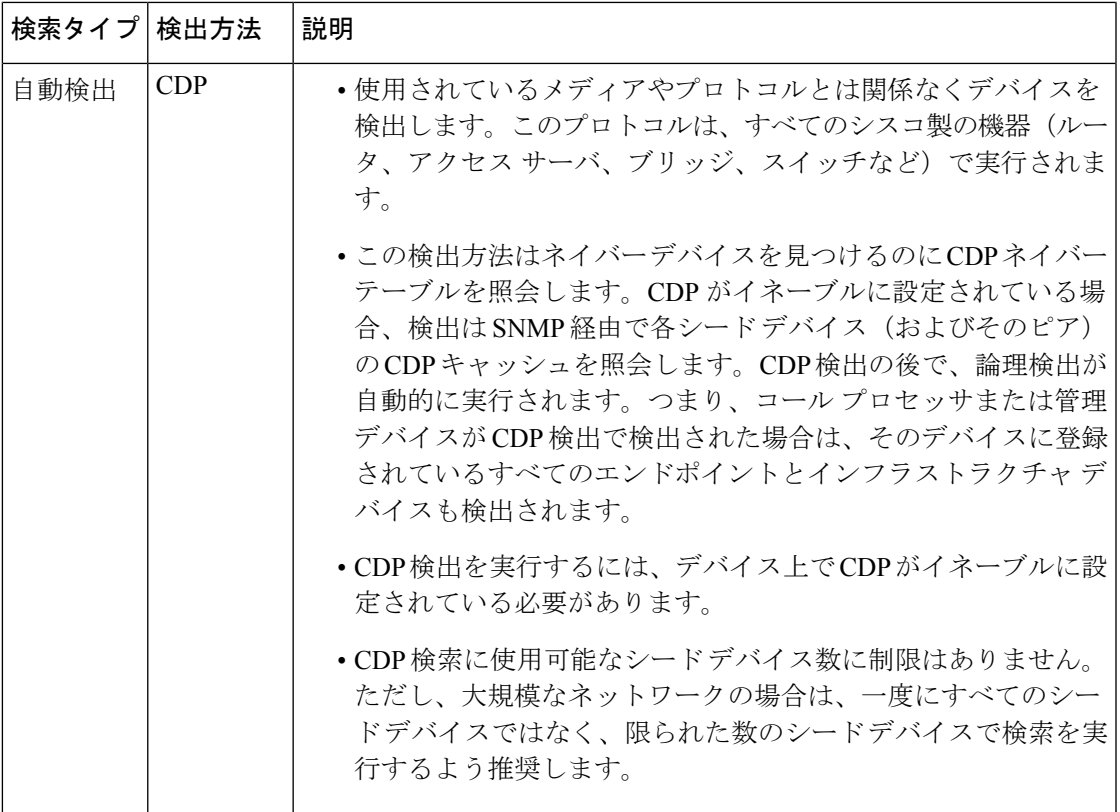

I

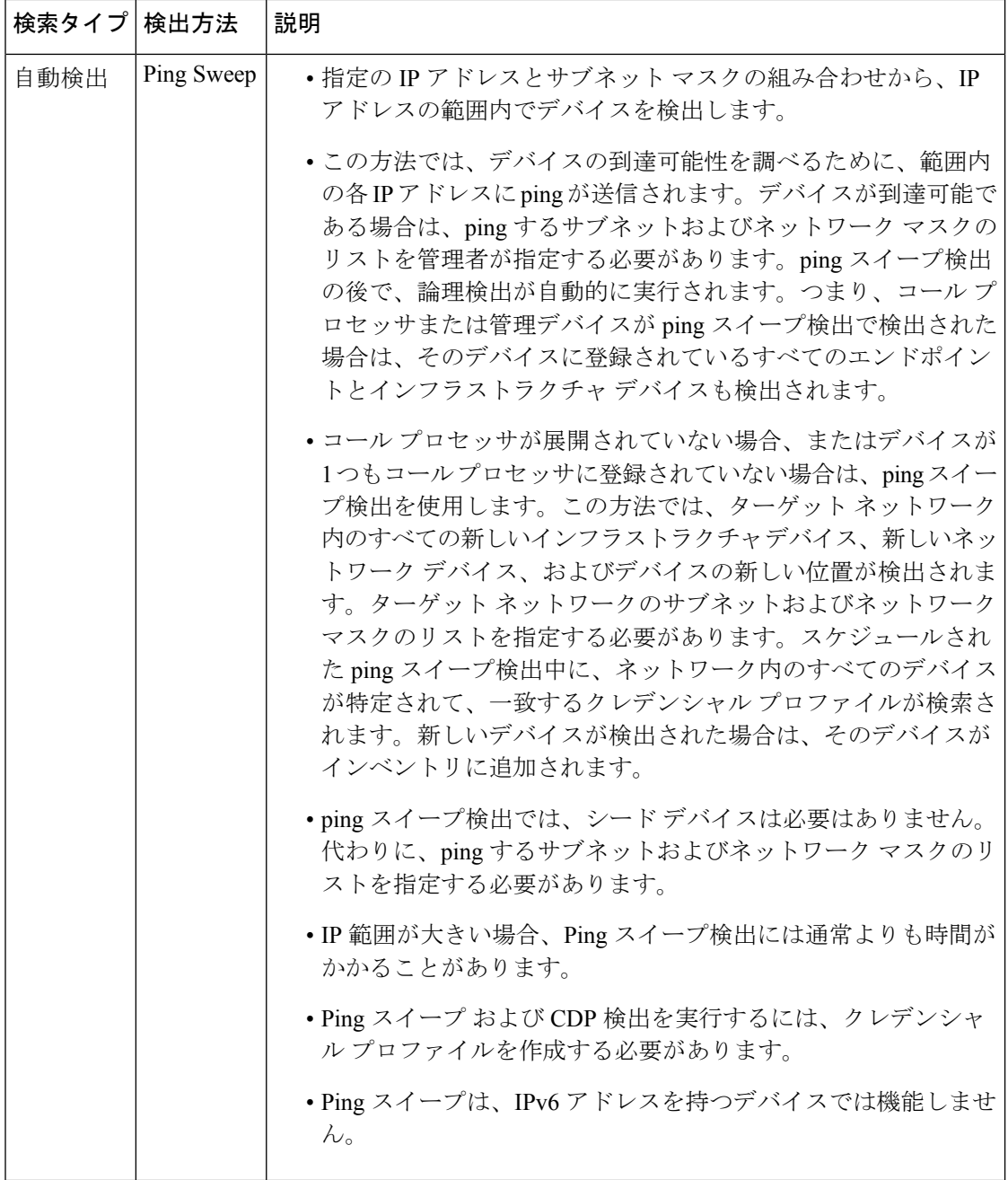

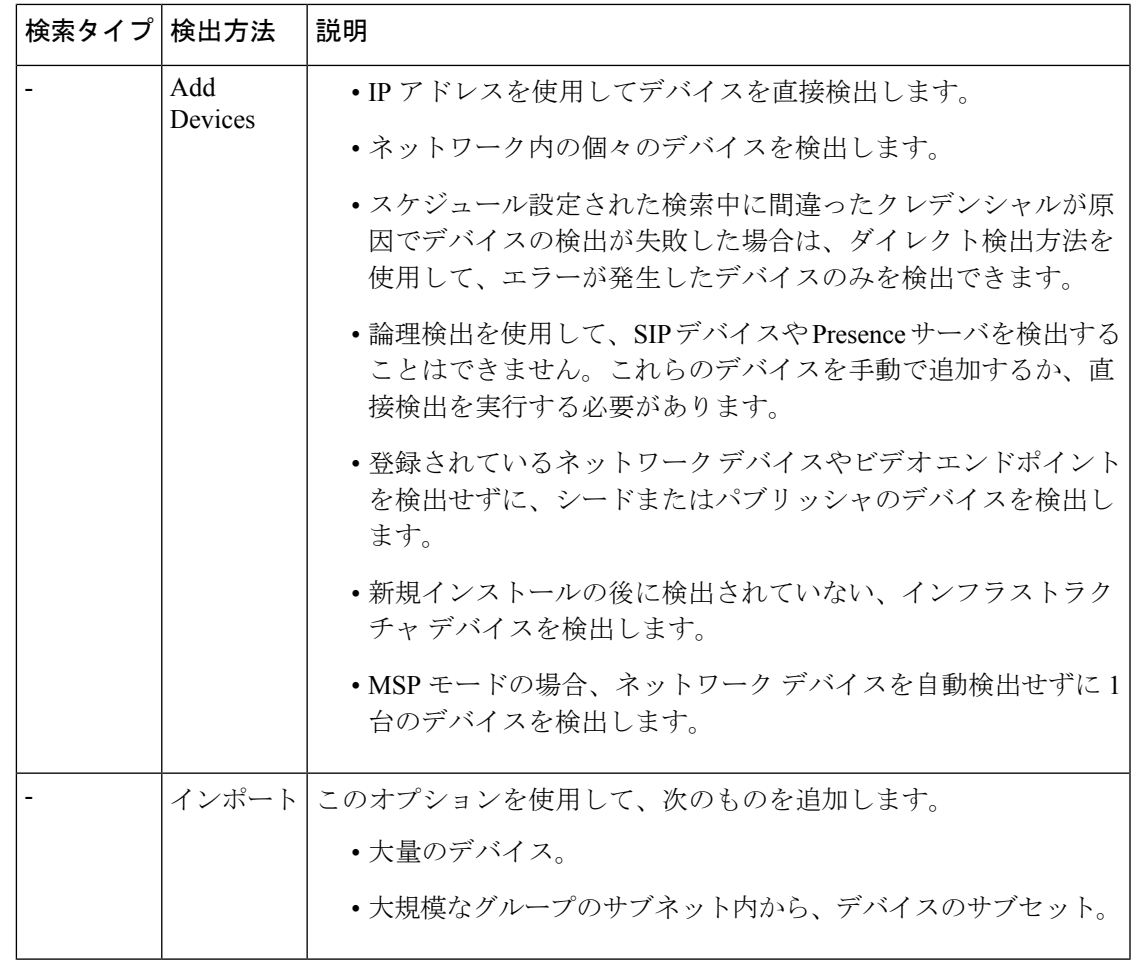

(注)

- CDP、Pingスイープ、追加、またはインポートのいずれかの方法を使用してエンドポイン トを検出する場合は、エンドポイントが登録されている、当該の Unified CM または Cisco VCS が再検出されていることを確認します。エンドポイントは、コール コントローラに 関連付けられている必要があります。
- MSP モードの場合、-ネットワーク デバイスを自動検出せずに 1 台のデバイスを検出する には、デバイスの[追加(Add)]または[インポート(Import)]オプションを使用します。

**Cisco Prime Collaboration** リリース **11.5** 以降の場合

 $\mathbf I$ 

 $\overline{\phantom{a}}$ 

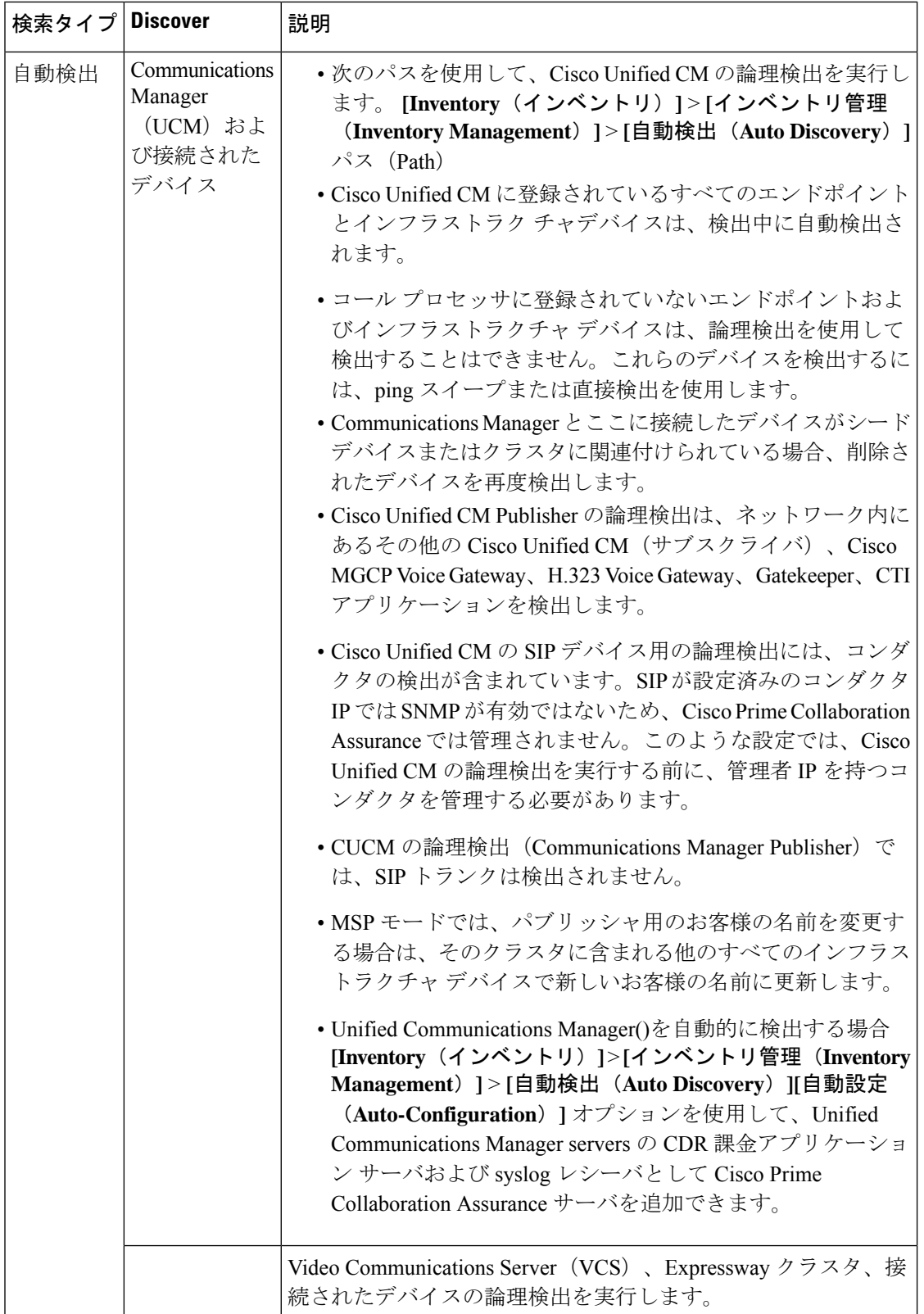

 $\mathbf{l}$ 

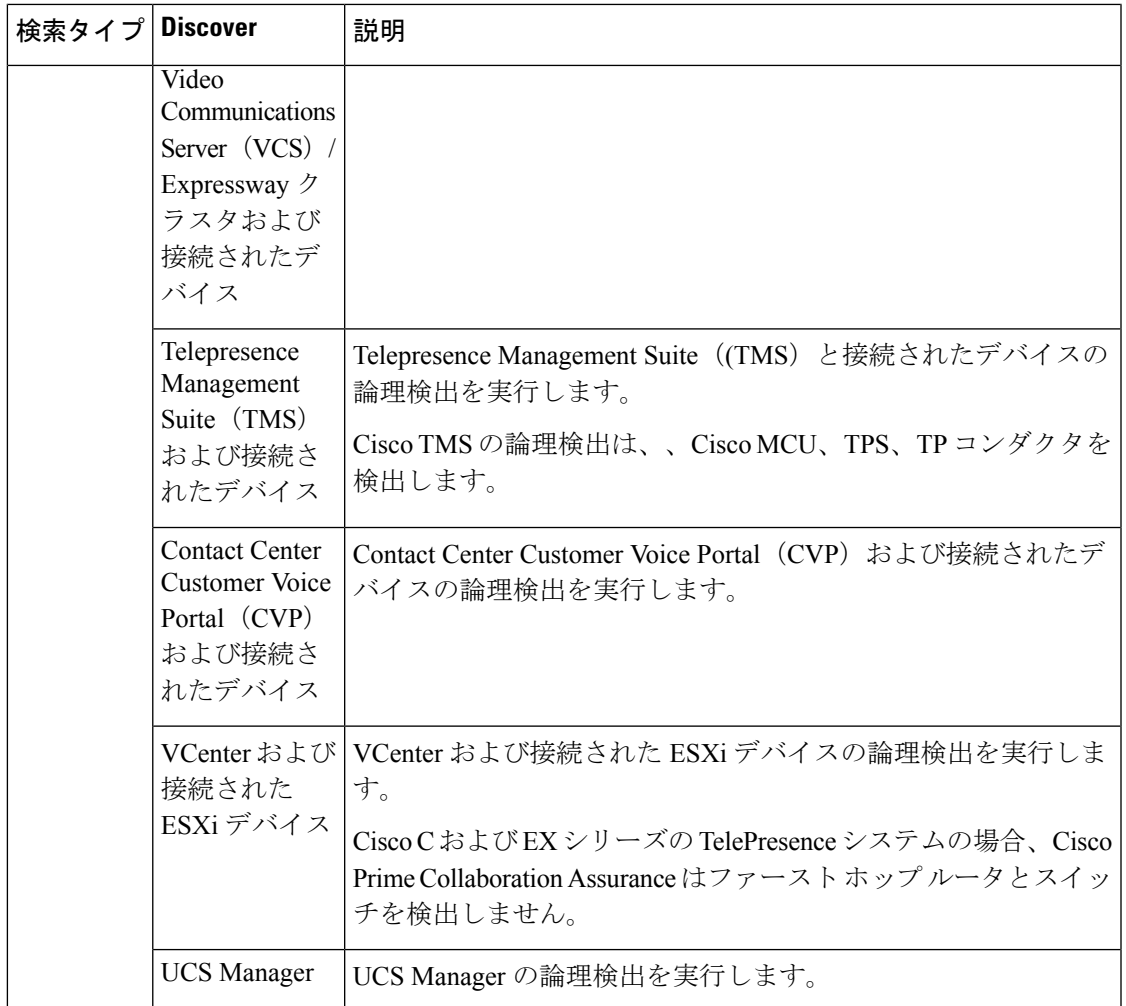

I

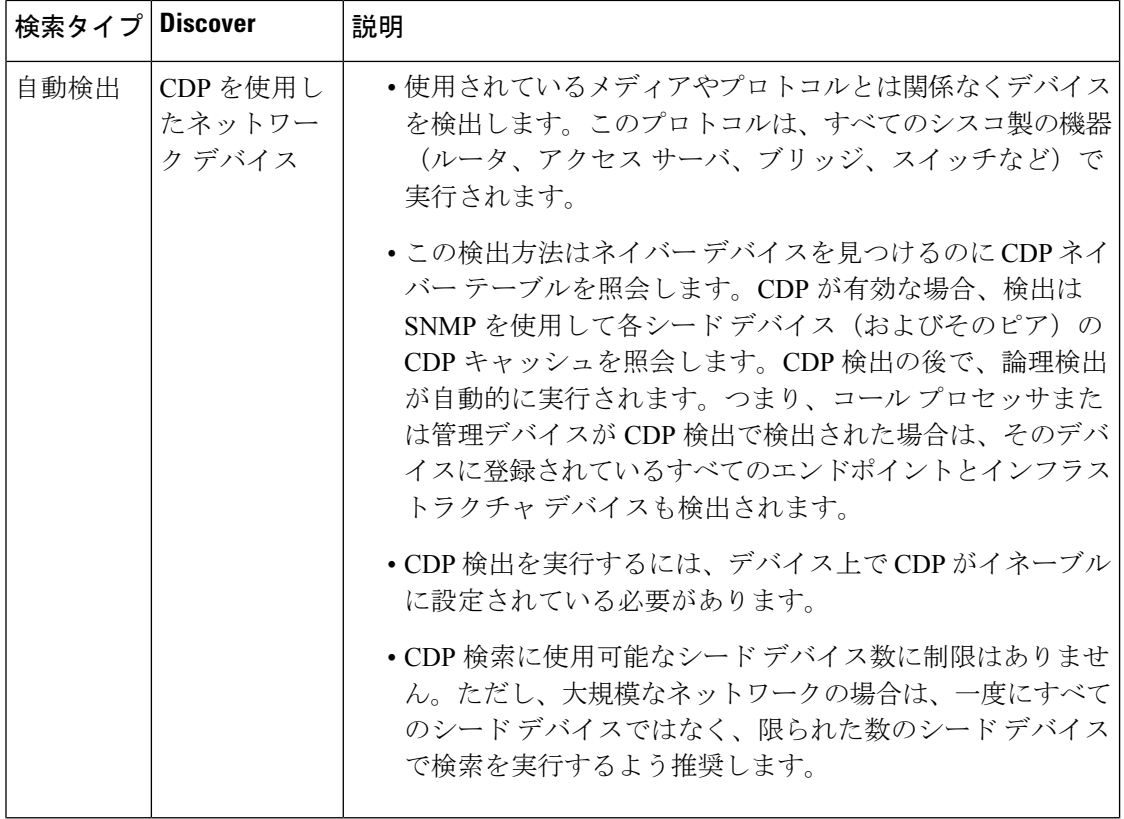

 $\mathbf{l}$ 

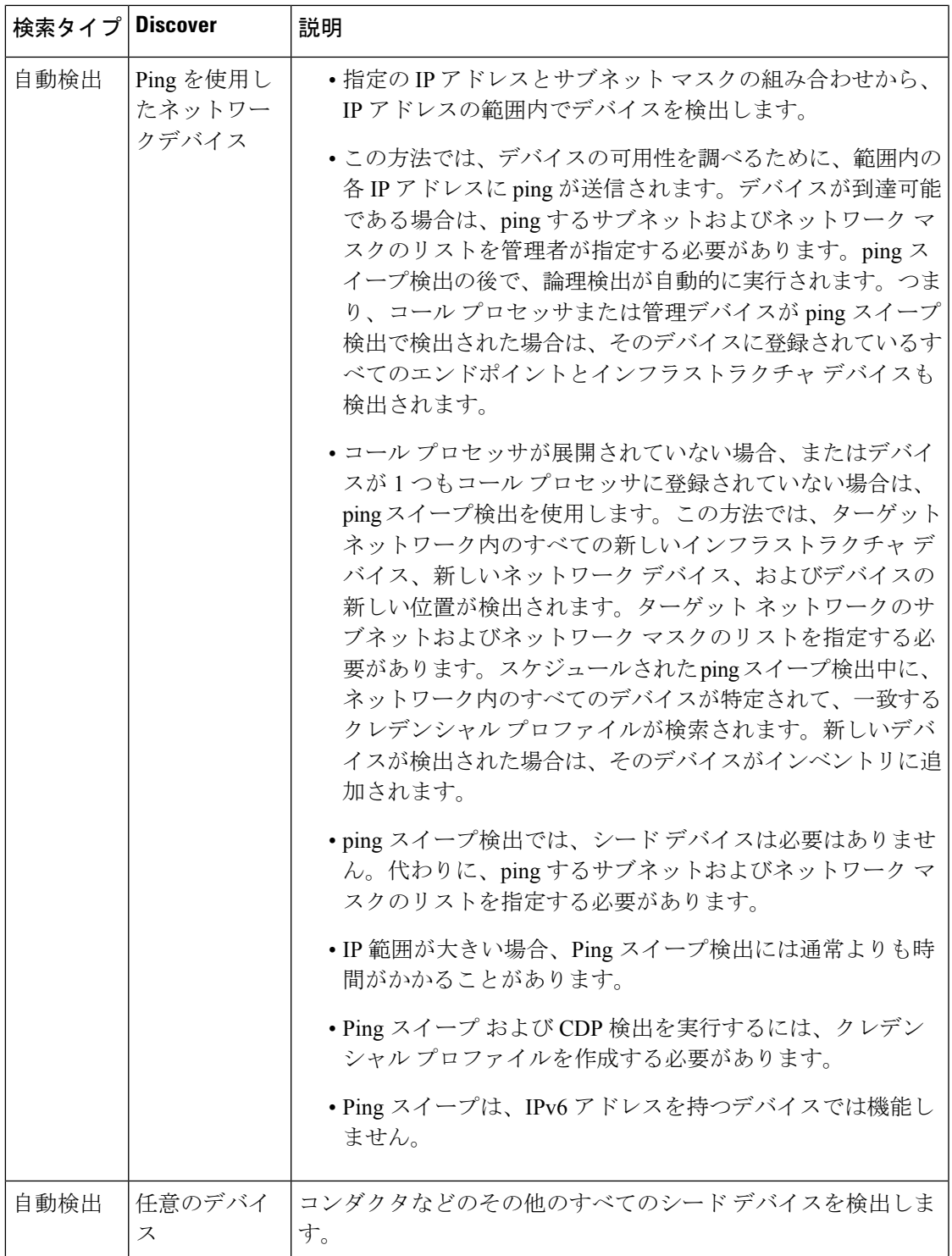

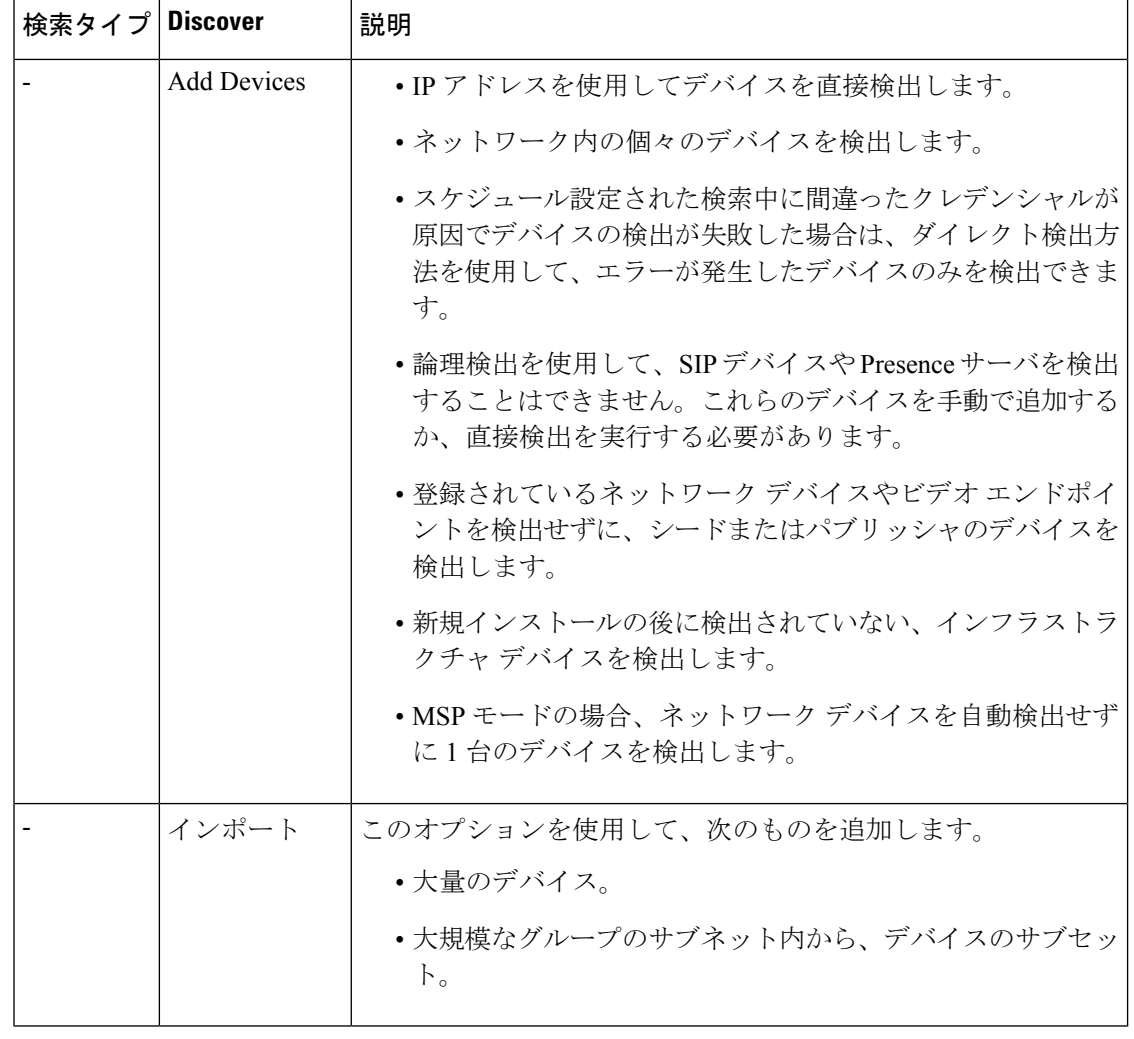

(注)

管理アプリケーション、会議デバイス、コールプロセッサのどれにも登録されていないエンド ポイントとインフラストラクチャ デバイスは、論理検出を使用して検出することはできませ ん。これらのデバイスを検出するには、ping スイープまたは直接検出を使用します。

### <span id="page-13-0"></span>前提条件と推奨事項

検出を実行する前には次の点を確認し、必要に応じてデバイスを設定する必要があります。

### すべてのデバイス

• デバイスに DNS が設定されている場合、Cisco Prime Collaboration Assurance がそのデ バイスの DNS 名を解決できることを確認します。DNS サーバの設定が正しいことを 確認します。これは、Cisco Unified CM、Unified Presence サーバ、Unity Connection デ バイスではとても重要です。CiscoPrimeCollaboration Assuranceは、MGCPゲートウェ イのホスト名を解決する必要があります。これは、通常、MGCPゲートウェイのホス

ト名はゲートウェイとして DNS サーバに追加されず、Cisco Unified CM は DNS を解 決せずに同時に操作することが可能なためです。ただし、Cisco Unified CM は MGCP ゲートウェイのホスト名を FQDN として捉えるため、解決することはできません。

- パブリッシャ名とホスト名は一致する必要があります(大文字と小文字を区別)。
- CDP は、すべての 、CTMS、ネットワーク デバイス(ルータとスイッチ)で有効に する必要があります。詳細については、「Cisco IOSを実行するCisco[ルータとスイッ](http://www.cisco.com/c/en/us/support/docs/network-management/discovery-protocol-cdp/43485-cdponios43485.html) チで Cisco [Discovery](http://www.cisco.com/c/en/us/support/docs/network-management/discovery-protocol-cdp/43485-cdponios43485.html) Protocol を設定」を参照してください。
- およびIPフォン/ソフトウェアクライアントを除くエンドポイントやTelePresenceサー バなどのデバイスは、個別に検出することができます。これらのエンドポイントは、 登録されているコール プロセッサの検出を介してのみ検出されます。
- 入力したデバイスのクレデンシャルが正しいことを確認する必要があります。検出プ ロセス中、検出するデバイスに基づき Cisco Prime Collaboration Assurance は、CLI、 HTTP/HTTPS、SNMP を使用してデバイスに接続します。
- •デバイスを追加するときは、HTTP(および HTTPS)ポート番号はオプションです。 これらの設定は自動的に削除されます。
- 音声とビデオの両方のエンドポイントがネットワーク内に導入されている場合は、検 出に時間がかかるため、ネットワーク内のすべてのクラスタを同時に検出することは ありません。
- ファイアウォール デバイスはサポートされていません。
- HTTP を使用してデバイスの詳細を取得する場合は、HTTP ファイアウォールを無効 にします。
- HSRP 対応デバイスはサポートされていません。
- 複数のインターフェイスとHTTP管理アクセスを備えたデバイスを追加する場合は、 HTTP 管理者アクセスを有効にしたもののと同じインターフェイスを使用し、Cisco Prime Collaboration Assurance でデバイスを管理する必要があります。
- デバイスの検出後、ネットワーク デバイスやインフラストラクチャ デバイス(、 CTMS、Cisco Unified CM、Cisco MCU、Cisco VCS、Cisco TS など)の IP アドレスが 変更された場合は、新しい IP アドレスまたはホスト名を指定して、これらのデバイ スを再検出する必要があります。デバイスの再検出の詳細については[、デバイスの再](#page-39-0) 検出 (40 [ページ\)](#page-39-0)を参照してください。
- 管理対象デバイスがネットワークから取り外された場合は、そのデバイスは到達不能 でも、次のインベントリの収集が行われるまで [Managed] 状態のままとなります。デ バイスに到達できない場合は、このデバイスに対して到達不可能のイベントが発生し ます。
- デバイスで設定を変更した場合、Cisco Prime Collaboration Assurance はインベントリ 収集プロセスのみでデバイスを検出することができます。したがって、デバイスで変 更された設定は、Cisco Prime Collaboration Assurance が設定の変更後に次のインベン トリ コレクションを行うまで表示されません。

• インベントリを定期的に更新し、Cisco Prime Collaboration Assurance データベースと 同期させるには、インベントリの更新を実行する必要があります。詳細については、 [「インベントリの詳細の更新と収集」を](cpco_b_cisco-prime-collaboration-assurance-guide-advanced-12-1-sp3_chapter14.pdf#nameddest=unique_115)参照してください。

### **Cisco Unified CM**

- Cisco Prime Collaboration Assurance は、Unified Communications Manager のクラスタ検出を サポートしています。クラスタ ID は一意である必要があります。
- Unified Communications Manager の Access Control List(ACL)には、管理するすべてのエ ンドポイントが含まれている必要があります。Unified Communications Manager の SNMP ユーザ設定に ACL が含まれている場合、クラスタ内のすべての Unified Communications Manager ノードには、Cisco Prime Collaboration Assurance サーバの IP アドレスが含まれて いる必要があります。
- Cisco Prime Collaboration Assurance は、クラスタを管理するため、Unified Communications Manager パブリッシャのみを検出して管理する必要があります。サブスクライバが直接検 出されることはなく、パブリッシャによって検出されます。Cisco Prime Collaboration Assurance では、パブリッシャを管理してクラスタを監視する必要があります。Computer Telephony Integration (CTI) サービスは、すべてのサブスクライバで実行されている必要 があります。UnifiedCommunications Managerのアクセス制御リストには、管理の必要があ るすべてのエンドポイントが含まれていることを確認します。Unified Communications Manager の SNMP ユーザ設定にアクセス制御リストの使用が含まれている場合、Unified Communications ManagerサーバのIPアドレスをクラスタ内のUnifiedCommunications Manager ノードに入力する必要があります。
- Cisco Prime Collaboration Assurance には、適切な IP アドレス パターンを使用して、ELM または PLM デバイス タイプのクレデンシャルプロファイルを提供する必要があります。 これにより、自動検出ユーザインターフェイスを使用してUnifiedCommunications Manager パブリッシャが Cisco Prime Collaboration Assurance に追加された場合、設定した ELM また は PLM が検出されて管理されます。

Unified Communications Manager が Cisco Prime Collaboration Assurance(**[Inventory**(インベ ントリ)**]** > **[**インベントリ管理(**InventoryManagement**)**]** > **[**自動検出(**Auto Discovery**)**]** で自動検出されると、自動設定オプションを使用して、UnifiedCommunications Manager内 の syslog レシーバや CDR 課金アプリケーション サーバを自動に設定することができま す。Syslog レシーバや CDR 課金アプリケーション サーバを手動で設定する場合は、[自動 設定(Auto-Configuration) レオプションの下にあるチェックボックスをオフにします。 Syslog レシーバまたは CDR 課金アプリケーション サーバのエントリを手動で追加する場 合は、UnifiedCommunications Managerのスロットに空きがあるかどうか確認することを推 奨します。

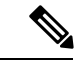

Syslog レシーバや CDR 課金アプリケーション サーバは、Unified Communications Manager が Cisco Prime Collaboration Assurance 管理 されている状態にある場合のみ、自動に設定することができま す。 (注)

PLM は、別のグループとして、Cisco Unified Communications(UC)アプリケーションの 下で表示できます。

- JTAPI クレデンシャルは、Cisco Unified CM クラスタの場合は任意です。ただし、SNMP および HTTP クレデンシャルは Cisco Unified CM パブリッシャおよびサブスクライバに必 須です。
- Cisco UnifiedCMの検出後に新しいエンドポイントを登録した場合は、UnifiedCM Publisher ノードを再検出して Cisco Prime Collaboration Assurance に追加する必要があります。デバ イスの再検出の詳細については[、デバイスの再検出](#page-39-0) (40 ページ)を参照してください。

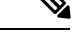

(注) 手動によるサブスクライブ ノードの追加は推奨されません。

### **Cisco Prime Collaboration** リリース **11.5** 以前の場合

MSP モードでは、Cisco Unified CM の検出前に新しいエンドポイントを登録した場合は、その エンドポイントを削除し、Cisco Unified CM の検出後に再度追加する必要があります。

#### **Cisco Unified CM Express** および **Cisco Unity Express**

- Cisco Cius と Cisco Unified IP Phone 8900 および 9900 シリーズの検出では、これらの デバイスがインベントリテーブルに表示されるよう、HTTPインターフェイスを有効 にする必要があります。詳細については、『Cisco Unified [Communications](http://www.cisco.com/c/en/us/td/docs/voice_ip_comm/cuipph/9971_9951_8961/7_1_3/english/admin/guide/8961995171_713_ag/9971web.html#wp1030902) Manager 7.1 (3) (SIP) 用の Cisco Unified IP Phone 8961、9951、9971 [管理ガイド』](http://www.cisco.com/c/en/us/td/docs/voice_ip_comm/cuipph/9971_9951_8961/7_1_3/english/admin/guide/8961995171_713_ag/9971web.html#wp1030902)の 「「Web ペー ジ アクセスの有効化と無効化」」セクションを参照してください。
- CiscoPrime Collaboration Assurance を有効にし、Cisco Unified CM Express と Cisco Unity Express(CUE)で正しい電話番号を提供するには、次の設定を使用する必要がありま す。

ephone 8 mac-address 001A。E2BC.3EFB タイプ 7945

type は、電話機のモデル タイプです。モデル タイプが不明な場合は、Cisco.com です べての電話機モデル タイプについて確認するか、type ? と入力します。電話数を表示 させる方法の詳細については、および [インベントリ管理 (Inventory Management) ] ページにある および [デバイス管理の概要(Device Management Summary)] ウィンド ウを参照してください。

- UC500 シリーズ ルータが Cisco Unified CM Express を実行している場合は、各電話機 の設定で「type」を設定し、CISCO-CME\_MIB の cmeEphoneModel MIB 変数が正しい 電話機モデルを返す必要があります。これにより、CiscoPrimeCollaboration Assurance は、Cisco Unified CM Express に登録された電話機を検出できます。
- Cisco Unified CM Express に接続されている Cisco Unity Express が Service Level View に 表示されるようにするには、次の設定を使用する必要があります。

ダイヤル ピア音声 2999 voip < ここで voip タグ 2999 はボイスメール > 通知先パターン 2105 < プレフィックスと異なる必要があります。設定済みのボイスメール 2105 > の完全な E.164 であ る必要があります。conference protocol sipv2 conference target ipv4:10.10.1.121

dtmf-relay sip-notify codec g711ulaw no vad ! ! テレフォニーサービスのボイスメール 2105

ここでdial-peer VoIP タグ(2999)はボイスメール番号と等しくなく、destination-pattern タグ (2105) はボイスメール番号と等しくなっています。これにより、Unity Express が Service Level View で適切に表示されます。

#### **Cisco VCS** および **Cisco VCS Expressway**

• CiscoVCSクラスタを検出できます。クラスタ名は一意である必要があり、CiscoPrime Collaboration Assurance が管理する必要があるすべてのエンドポイントは、Cisco VCS に登録されている必要があります。VCSの検出中には、登録されているエンドポイン トも検出されます。クラスタ内のすべての VCS を必ず管理状態にすることで、会議 の監視など、関連するすべての機能が動作せず、CDR の作成に影響しないようにし ます。

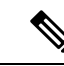

- たとえクラスタ内の 1 つの VCS でも管理状態にないと、データ レポートに不整合が発生する場合があります。 (注)
- CiscoVCSの検出後には、新しく登録されたエンドポイントが自動的に検出されます。 また、エンドポイントのIPアドレスを変更すると、CiscoPrimeCollaboration Assurance は IP アドレスの変更を自動的に検出します。
- Cisco VCS Expressway が DMZ 内で設定されている場合、Cisco Prime Collaboration Assurance は SNMP を介して Cisco VCS Expressway にアクセスする必要があります。 アクセスできない場合、このデバイスは [Inaccessible] 状態になります。Cisco Prime Collaboration Assuranceのデバイスの設定についての詳細は、次の場所にあるリストを 参照してください。
	- Cisco Prime Collaboration Assurance [のデバイス設定](https://www.cisco.com/c/en/us/support/cloud-systems-management/prime-collaboration/products-device-support-tables-list.html)
	- Cisco Prime Collaboration Assurance [のデバイス設定](https://www.cisco.com/c/en/us/support/cloud-systems-management/prime-collaboration/products-device-support-tables-list.html)

#### **Cisco Prime Collaboration** リリース **11.1** 以前の場合

#### **CTS-Manager**

- Cisco Prime Collaboration Assurance のライセンス版をインストールしている場合は、 CTS-ManagerReporting APIを設定する必要があります。この機能がCTS-Manager 1.7、 1.8、または 1.9 に設定されていない場合、Cisco Prime Collaboration Assurance は CTS-Managerを管理しません。詳細については、『Cisco TelePresence [ManagerReporting](http://www.cisco.com/c/en/us/td/docs/telepresence/api/1_8/reporting/developer/guide/reporting_api_guide.html) API [開発者ガイド』](http://www.cisco.com/c/en/us/td/docs/telepresence/api/1_8/reporting/developer/guide/reporting_api_guide.html)を参照してください。
- Cisco Prime Collaboration Assurance は、2 つのスタンドアロン型 CTS-Manager を管理 できません。複数の CTS-Manager を使用している場合は、Cisco Prime Collaboration Assurance アプリケーション用にクラスタ内で設定して管理する必要があります。検 出を実行する前に、プライマリ サーバの IP アドレスとホット スタンバイサーバまた はセカンダリ サーバの詳細を次のページに入力します。 **[**デバイス インベントリ

(**Device Inventory**)**]** > **[**インベントリ管理(**Inventory Management**)**]** > **[CTS-MAN/TMS/CTX** クラスタの管理(**Manage CTS-MAN/TMS/CTX Clusters**)**]** 。

#### **Cisco Prime Collaboration** リリース **11.1** 以前の場合

### **CTX** クラスタ

- Cisco Prime Collaboration Assurance は、Managed Service Provider(MSP)モードのみで Cisco TelePresence Exchange(CTX)クラスタをサポートします。クラスタ名は一意で ある必要があります。各CTXクラスタは、1つのサーバをプライマリ管理サーバ、も う 1 つをセカンダリ サーバとして指名する必要があります。Cisco Prime Collaboration Assurance がクラスタを管理するには、プライマリとセカンダリの管理サーバを検出 して管理する必要があります。データベース サーバとコール エンジン サーバは自動 的に検出されます。
- 管理ノードでは、API ユーザと SNMP クレデンシャルが必要です。コール エンジン とデータベース ノードでは、SNMP クレデンシャルのみが必要です。詳細について は、「Cisco Prime Collaboration Assurance [用のデバイスをセットアップ」](https://www.cisco.com/c/en/us/support/cloud-systems-management/prime-collaboration/products-device-support-tables-list.html)を参照して ください。
- 検出を実行する前に、プライマリおよびセカンダリ管理サーバの詳細の IP アドレス を次のページに入力します。 。

#### **Cisco TelePresence Conductor**

Cisco Prime Collaboration Assurance は、スタンドアロン モデル内で Cisco TelePresence Conductor XC バージョン 1.2 から 3.0.1 をサポートします。クラスタ モデルはサポートし ていません。

Cisco TelePresence Management Suite (TMS) の自動検出では、Cisco TelePresence Conductor も検出します。

Cisco TelePresence Conductor は、Cisco Prime Collaboration Assurance サーバのエンタープラ イズ モードのみでサポートされています。

### メディア サーバ

CDP(CiscoDiscoveryProtocol)がメディアサーバで有効になっていない場合(無効になっ ているまたは応答しない場合)、Cisco Prime Collaboration Assurance はデバイスを正常に 検出することはなく、デバイスは Unsupported 状態へと移行します。

### モバイルおよびリモートアクセス(**MRA**)クライアント

Cisco Jabber, Cisco TelePresence MX シリーズ、Cisco TelePresence System EX シリーズ、 Cisco TelePresence System SX シリーズなどのモバイル リモート アクセス (MRA) クライ アントは、Cisco Unified Communications Manager の一部としてのみ検出されます。

MRA を正常に検出するには、Cisco Prime Collaboration Assurance で Cisco Expressway のコ ア機能を搭載した Cisco VCS が Managed 状態にある必要があります。Cisco Expressway の コア機能を搭載した Cisco VCS が Managed 状態にはなく、Cisco Unified Communications Manager が直接検出された場合、[インベントリ管理(Inventory Management)] の では重

複した IP アドレス(Cisco Expressway のコア機能を搭載した Cisco VCS と同じもの)を持 つ MRA クライアントが表示されます。

VCS Core が Cisco Prime Collaboration Assurance で管理されていない場合、(インベントリ で表示されている)TP MRA エンドポイントは検出されません。

### **Cisco Unified Contact Center Enterprise**(**Unified CCE**)およびパッケージ化された**Contact Center Enterprise**(**PCCE**)

- Cisco Prime Collaboration Assurance は Simple Network Management Protocol (SNMP) 機 能を使用して、Unified CCE および PCCE デバイスの検出をサポートします。Cisco Prime Collaboration Assurance のデバイスの設定についての詳細は、次の場所にあるリ ストを参照してください。
	- Cisco Prime Collaboration Assurance [のデバイス設定](https://www.cisco.com/c/en/us/support/cloud-systems-management/prime-collaboration/products-device-support-tables-list.html)
	- Cisco Prime Collaboration Assurance [のデバイス設定](https://www.cisco.com/c/en/us/support/cloud-systems-management/prime-collaboration/products-device-support-tables-list.html)
- SNMP エージェントが機能するには、Unified ICM/CCE サーバに Microsoft Windows SNMP コンポーネントをインストールする必要があります。Microsoft WindowsSNMP サービスは Web セットアップの一部として無効になっており、SNMP 要求を処理す るため、CiscoContactCenterSNMP Managementサービスによって置き換えられていま す。
- Cisco SNMP エージェント管理の設定は、Windows Management Console Snap-in を使用 して設定することができます。
- Cisco Prime Collaboration Assurance では、[SNMP Agent Management Snap-in] ウィンド ウの下にある **[**システムの説明(**System Description**)**]** フィールドに特殊文字を入力 すると、認証エラーと間違ったデバイス情報が表示されます。説明にハイフン(-)、 二重引用符(")、アスタリスク(\*)、オクトソープ(#)、ドル(\$)、アンダース コア ()、パーセント記号(%)、アンパサンド(&)、バックスラッシュ(\)、 山カッコ (◇)、角カッコ ([1) を含めることはできません。

#### **Cisco Unified Contact Center Express**(**Unified CCX**)

SNMP を設定する必要があります。Cisco Prime Collaboration Assurance のデバイスの設定 についての詳細は、次の場所にあるリストを参照してください。

- Cisco Prime Collaboration Assurance [のデバイス設定](https://www.cisco.com/c/en/us/support/cloud-systems-management/prime-collaboration/products-device-support-tables-list.html)
- Cisco Prime Collaboration Assurance [のデバイス設定](https://www.cisco.com/c/en/us/support/cloud-systems-management/prime-collaboration/products-device-support-tables-list.html)

#### **Cisco SocialMiner**

SNMP を設定する必要があります。Cisco Prime Collaboration Assurance のデバイスの設定 についての詳細は、次の場所にあるリストを参照してください。

- Cisco Prime Collaboration Assurance [のデバイス設定](https://www.cisco.com/c/en/us/support/cloud-systems-management/prime-collaboration/products-device-support-tables-list.html)
- Cisco Prime Collaboration Assurance [のデバイス設定](https://www.cisco.com/c/en/us/support/cloud-systems-management/prime-collaboration/products-device-support-tables-list.html)

#### **Cisco Integrated Management Controller**(**CIMC**)

- CiscoPrime Collaboration Assurance は、CIMC デバイス用のアラームとイベントに関す るトラップを生成し、トラップの受信者に通知を送信します。トラップは SNMPv1c 通知に変換され、CISCO-UNIFIED-COMPUTING-MIBに従いフォーマットされます。
- システムは CIMC デバイスを自動検出できません。**[**デバイスの追加(**Add Device**)**]** ボタンを使用して、デバイスを手動で追加する必要があります。 **[**デバイスインベン トリ(**Device Inventory**)**]** > **[**インベントリ管理(**Inventory Management**)**]**。
- **Cisco Prime Collaboration** リリース **11.5** 以降の場合

```
システムは CIMC デバイスを自動検出できません。[デバイスの追加(Add Device)]
ボタンを使用して、デバイスを手動で追加する必要があります。 [インベントリ
(Inventory)] > [インベントリ管理(Inventory Management)]。
```
- SNMP を設定する必要があります。Cisco Prime Collaboration Assurance のデバイスの 設定についての詳細は、次の場所にあるリストを参照してください。
	- Cisco Prime Collaboration Assurance [のデバイス設定](https://www.cisco.com/c/en/us/support/cloud-systems-management/prime-collaboration/products-device-support-tables-list.html)
	- Cisco Prime Collaboration Assurance [のデバイス設定](https://www.cisco.com/c/en/us/support/cloud-systems-management/prime-collaboration/products-device-support-tables-list.html)
- CIMC デバイスは、正しい IP アドレスと SNMP クレデンシャルを入力しないと、管 理状態には入りません。

### **Cisco Prime Collaboration** リリース **11.5** 以降の場合

#### **Cisco Unified Attendant Console**

システムは、サードパーティの Windows デバイスとして Cisco Unified Attendant Console を サポートします。Cisco Prime Collaboration Assurance で Cisco Unified Attendant Console をサ ポートするには、SNMP を設定する必要があります。詳細については、『Cisco [Prime](https://www.cisco.com/c/en/us/support/cloud-systems-management/prime-collaboration/products-device-support-tables-list.html) Collaboration Assurance [のデバイス設定』を](https://www.cisco.com/c/en/us/support/cloud-systems-management/prime-collaboration/products-device-support-tables-list.html)参照してください。

### **Cisco Prime Collaboration** リリース **11.6** 以降の場合

### **CE** イメージ搭載の **ciscoDX70** および **ciscoDX80**

システムは、CEイメージ搭載のciscoDX70およびciscoDX80デバイスをサポートします。 ciscoDX70 および ciscoDX80 デバイスは、Cisco TelePresence デバイスと同様の機能を備え ています。Cisco Prime Collaboration Assurance で ciscoDX70 および ciscoDX80 デバイスを 検出するには、DXシリーズデバイスを Cisco Unified Call Manager (UCM)に登録する必 要があります。CiscoPrime Collaboration Assuranceで ciscoDX70 および ciscoDX80 デバイス をサポートするには、SNMP、HTTP、CLIを設定する必要があります。詳細については、 『Cisco Prime Collaboration Assurance [のデバイス設定』を](https://www.cisco.com/c/en/us/support/cloud-systems-management/prime-collaboration/products-device-support-tables-list.html)参照してください。

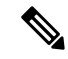

Cisco Prime Collaboration Assurance は、CE イメージ搭載の ciscoDX70 および ciscoDX80 デ バイスでは、CMR レポートおよびエンドポイントの診断機能をサポートしません。 (注)

## デバイスの自動検出

エンドポイントとサブスクライバ デバイスが登録されている場合は、シード デバイスまたは パブリッシャ デバイスを検出できます。

**Contract Contract Contract Contract Contract Contract Contract Contract Contract Contract Contract Contract Contract Contract Contract Contract Contract Contract Contract Contract Contract Contract Contract Contract Contr** (注)

- 探索ジョブは、いったん開始されると、停止したり取り消したりすることはできません。
	- ネットワークで ping スイープと CDP 検出の両方を同時に実行することはできません。

論理検出を使用してクラスタを検出するには、クラスタのパブリッシャを検出する必要があり ます。これによって自動的に、そのサブスクライバが検出され、パブリッシャとサブスクライ バの両方に登録されているすべてのエンドポイントとインフラストラクチャデバイスも検出さ れます。

DHCP 対応エンドポイントの IP アドレスが Cisco Unified CM に登録されていない場合、Cisco Prime Collaboration Assurance によってこのエンドポイントを自動検出できない可能性がありま す。Cisco Unified CM に登録されているすべての Cisco TelePresence システムについても同様で す。

### **Cisco Prime Collaboration** リリース **12.1 SP2** 以降の場合

TelePresenceのエンドポイントの検出(TC/CE)は、HTTPSフィードバックを受信するために、 slot2を専用スロットとして使用します。再検出の際には必ず、CiscoPrimeCollaborationAssurance は、その登録解除と登録を再度行う必要があります。エンドポイントがManaged対象の状態で あり、登録されている場合にのみ、TC/CE HTTPS フィードバックを登録します。

自動検出ユーザインターフェイスを使用して、UnifiedCommunications Managerのパブリッシャ が Cisco Prime Collaboration Assurance に追加されると、設定されている ELM または PLM も検 出されて管理されます。これは、CiscoPrime Collaboration Assurance に、ELM または PLM のデ バイス タイプと、正しい IP アドレス パターンを使用したクレデンシャル プロファイルが含ま れている場合にのみ可能です。

### **Cisco Prime Collaboration** リリース **11.5** 以降の場合

自動検出は、非 NAT 環境でのみ動作します。NAT 環境で、エンドポイントまたはサブスクラ イバをシード デバイスと関連付けるには、シード デバイスの再検出を実行し、**[**論理検出を有 効にする(**Enable Logical Discovery**)**]** ボタンを選択します。

自動検出は、非MSP展開でのみ動作します。MSP展開で、エンドポイント、サブスクライバ、 ゲートウェイなどのデバイスをクラスタに関連付けるには、関連付けられているすべてのデバ イスを Cisco Prime Collaboration Assurance で管理し、クラスタのパブリッシャ CUCM を再検出 する必要があります。

Unified Contact Center デバイスを検出するには、タスクのシード デバイスとして CVP - OAMP サーバを入力する必要があります。

デバイスを自動検出するには、次のようにします。

### 始める前に

自動検出を実行する前に、次のセクションを確認する必要があります。

- デバイスクレデンシャルの管理:検索を実行する前に、必要なクレデンシャルを入力する 必要があります。
- 検出方法:導入に基づいて、適切な導入方法を選択します。
- 前提条件と推奨事項:デバイスに必要な設定を構成し、推奨事項を確認します。
- クラスタのセットアップ:複数の 、Cisco TMS、または CTX クラスタを管理している場 合は、特定のアプリケーションの詳細を入力する必要があります。

ステップ **1** 選択 **[**インベントリ(**Inventory**)**]** > **[**インベントリ管理(**Inventory Management**)**]**。

### **Cisco Prime Collaboration** リリース **11.1** 以前の場合

移行方法**[**デバイスインベントリ(**Device Inventory**)**]** > **[**インベントリ管理(**Inventory Management**)**]**。

- ステップ **2** [インベントリの管理(Inventory Management)] ページで、[自動検出(Auto Discovery)] をクリックしま す。
- <span id="page-22-0"></span>ステップ **3** ジョブ名を入力して、[デバイスアクセシビリティのチェック(Device Accessibility)] チェックボックス をオンにします。
- ステップ **4** 検出方法を選択します。使用に最適な検出オプションの詳細については、およ[び前提条件と推奨事項](#page-13-0)を 参照してください。
	- **Cisco Prime Collaboration** リリース **11.5** 以降の場合 (注)

[検出(Discover)] ドロップダウンリストから [Communications Manager(UCM)クラスタおよ び接続デバイス(Communications Manager (UCM) Cluster and connected devices)]「」 を選択す ると、ステップ 7 と 8 で説明されている追加の自動設定オプションが表示されます。

ステップ **5** デバイスの IP アドレスまたはホスト名を入力します。検索プロトコルが単一でない場合は、次のように 入力します。

例:

- •論理検出、Cisco Discovery Protocol、および直接検出の場合は、サポートされるデリミタの1つ(カ ンマ、コロン、パイプ、または空白)を使用して複数の IP アドレスまたはホスト名を入力できま す。
- **Cisco Prime Collaboration** リリース **11.5** 以降の場合

Communications Manager (UCM) クラスタおよび接続デバイス、Video Communications Server (VCS) / Expressway クラスタおよび接続デバイス、Telepresence Management Suite (TMS) および接続デバイ ス、Contact Center Customer Voice Portal (CVP) および接続デバイス、VCenter および接続 ESXi デバ イス、UCS Manager 検出、CDP 検出を使用したネットワーク デバイス、直接検出の場合は、サポー トされるデリミタの 1 つ(カンマ、コロン、パイプ、または空白)を使用して複数の IP アドレスま たはホスト名を入力できます。

• ping スイープ検出を使用したネットワーク デバイスでは、/netmask 指定を使用し、IP アドレス範囲 をカンマで区切って指定します。たとえば、172.20.57.1 から始まり、172.20.57.255 で終わる ping ス イープ範囲を指定する場合は、172.20.57.1/24 を使用します。

Cisco Prime Collaboration Assurance を MSP モードで展開した場合は、デバイスを検出するお客様を選択 することができます。非 NAT 環境では、パブリック IP(管理 IP)には検出された IP アドレスが入力さ れ、プライベートIPにはデフォルトでパブリックIP(管理IP)が入力されます。CiscoPrimeCollaboration Assurance を Enterprise モードで展開した場合は、デバイスを検出する **Assurance** ドメイン を選択できま す。自動検出によって検出されたすべてのエンドポイントは、シード デバイス用に選択された同じ **Assurance** ドメインに関連付けられます。

### **Cisco Prime Collaboration** リリース **11.5** 以降の場合

Cisco Prime Collaboration Assurance を MSP モードで展開した場合は、デバイスを検出するお客様を選択 することができます。非 NAT 環境では、パブリック IP (管理 IP) には検出された IP アドレスが入力さ れ、プライベートIPにはデフォルトでパブリックIP(管理IP)が入力されます。CiscoPrimeCollaboration Assurance を Enterprise モードで展開した場合は、検出するデバイスの ドメインに関連付けオプションを 選択できます。自動検出によって検出されたすべてのエンドポイントは、シード デバイス用に選択され た同じ [ドメインに関連付け(Associate to Domain)]に関連付けられます。

- ステップ **6** (任意)[Filter] および [Advanced Filter] の詳細を入力します(論理、CDP、および ping スイープ検出方 法の場合のみ使用可能)。ワイルドカードを使用して、含めるか、または除外する IP アドレスと DNS 情報を入力することができます。フィールドの説明については、「[検出フィルタとスケジュールオプショ](#page-25-0) [ン](#page-25-0)」を参照してください。
- [ステップ](#page-22-0) 7 (任意) ステップ4で、[検出 (Discover) ]ドロップダウンリストから[Communications Manager (UCM) クラスタおよび接続デバイス(Communications Manager (UCM) Cluster and connected devices)]「」を選択 し、Unified Communications Manager サーバで CDR 課金サーバの自動設定を有効にしない場合は、[自動 設定 (Auto-Configuration) ] ペインで、[Unified CM サーバで Prime Collaboration サーバを CDR 接続先と して追加する(Add the Prime Collaboration Server as a CDR Destination in the Unified CM Servers)] チェッ クボックスをオフにしてください。
	- CDR 課金サーバの自動設定の一部として、Cisco Prime Collaboration Assurance は、Unified Communications Manager のパブリッシャとサブスクライバの両方で CDR フラグと CMR フラグ を有効にします。ただし、Cisco Prime Collaboration Assurance が CDR 課金サーバの自動設定を 実行するのは、管理対象の Unified Communications Manager のパブリッシャのみです。 (注)
- ステップ **8** (**Cisco Prime Collaboration** リリース **11.5** 以降の場合)(任意)[ステップ](#page-22-0) 4 で、[検出(Discover)] ド ロップダウンリストから [Communications Manager(UCM)クラスタおよび接続デバイス(Communications Manager (UCM) Cluster and connected devices) | 「」を選択し、Unified Communications Manager サーバで syslog受信者の自動設定を有効にしない場合は、[自動設定(Auto-Configuration)]ペインで、[UnifiedCM サーバで Prime Collaboration サーバを syslog 送信先として追加する(Add the Prime Collaboration Server as a CDR Destination in the Unified CM Servers)] チェックボックスをオフにしてください。
	- Cisco Prime Collaboration Assurance は、syslog 受信者の自動設定を、管理対象の Unified Communications Manager のパブリッシャだけでなく、サブスクライバに対しても実行します。 Unified Communications Manager は、設定されたすべての Syslog 受信者に対して、アラームおよ びイベントのレベルを「情報」に更新します。 (注)
- ステップ **9** 定期的な検出ジョブをスケジュールするか(フィールドの説明については[「検出フィルタとスケジュー](#page-25-0) ル [オプション」](#page-25-0)を参照)、または[ステップ](#page-24-0) 10 に従って検出ジョブをすぐに実行します。
- <span id="page-24-0"></span>ステップ **10** [すぐに実行(Run Now)] をクリックして検出ジョブをすぐに実行するか、[スケジュール(schedule)] をクリックして定期的な検出ジョブをスケジュールし、後で実行します。検索スケジュールを設定して いる場合は、ジョブの作成後に通知が表示されます。[ジョブの進行状況 (Job Progress) 1をクリックす ると、[ジョブの管理(jobmanagement)]ページにジョブのステータスを表示できます。あるいは、すぐ に検出を実行している場合は、「デバイス ステータスの概要 (Device Status Summary) 1ハイパーリンク をクリックして、検出対象のデバイスの現在の状態を確認することができます。
	- Unified Communications Manager の特定のノードを削除すると、Cisco Prime Collaboration Assurance によって、そのノードの IP アドレスの syslog または CDR の設定も削除されま す。同じデバイスの、他の syslog または CDR の設定変更は、影響を受けません。 (注)
		- CDR 課金サーバまたは syslog 受信者の自動設定や手動設定が、Unified Communications Manager のパブリッシャあるいはそのいずれかのサブスクライバで利用できない場合、シ ステムは、デバイスの [ステータス理由 (Status Reason) ] を [部分管理対象 (Partially Managed)]「」 と表示し、同時にその理由(たとえば、「デバイス上の syslog 設定が見つ からない」など)も表示します。ただし、Cisco Prime Collaboration Assurance では、デバイ スの状態は 「[管理対象(Managed)]」 のままです。

### トラブルシューティング

**1.** 問題:CiscoPrime Collaboration Assurance がデバイスに CDR アプリケーション課金サーバとして追加 されない。

### 推奨処置:

- [自動検出(Auto Discovery)]「 」オプションを使用して、Unified Communications Manager のパ ブリッシャが Cisco Prime Collaboration Assurance に追加されていることを確認します。
- インベントリを検出した後、デバイスが Managed の状態であることを確認します。また、デバ イスは、[コール品質データ ソース(Call Quality Data Source)] の下に表示される必要がありま す。**[**アラームおよびレポート管理(**Alarm & Report Administration**)**]** > **[CDS**ソース設定(**CDR Source Settings**)**]**。
- [Unified Communications Managerの管理 (Unified Communications Manager Administration) ] ペー ジで、「サービスアビリティ (Serviceability) ]ページを選択し、[CDR管理 (CDR Management) ] ページに移動します。自動設定が実行されるように、少なくとも 1 台の CDR 課金サーバが使用 可能であることを確認してください。
- **2.** 問題:Cisco Prime Collaboration Assurance がデバイスのリモート Syslog 受信者として追加されない。 推奨処置:
	- [自動検出(Auto Discovery)]「 」オプションを使用して、Unified Communications Manager のパ ブリッシャが Cisco Prime Collaboration Assurance に追加されていることを確認します。
	- インベントリを検出した後、デバイスが Managed の状態であることを確認します。
- [Unified Communications Manager の管理 (Unified Communications Manager Administration) ] ペー ジで、[サービスアビリティ(Serviceability)] ページを選択し、 **[**アラーム(**Alarm**)**]** > **[**設定 (**Configuration**)**]**。自動設定が実行されるように、少なくとも 1 台の Syslog 受信者が使用可能 であることを確認してください。
- **3.** 問題: TMS 検出では、一部の接続済みデバイスが検出されるわけではありません。

### 推奨処置:

Cisco Prime Collaboration Provisioning Assurance 12.1 以降は、TMS の検出によって、TMS で管理され ている CUCM、VCS、およびエンドポイントを自動的に検出しません。

### <span id="page-25-0"></span>検出フィルタとスケジュール オプション

### 検出のフィルタ

次の表に、検出の実行の際に使用可能なフィルタを示します。

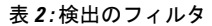

L

 $\mathbf I$ 

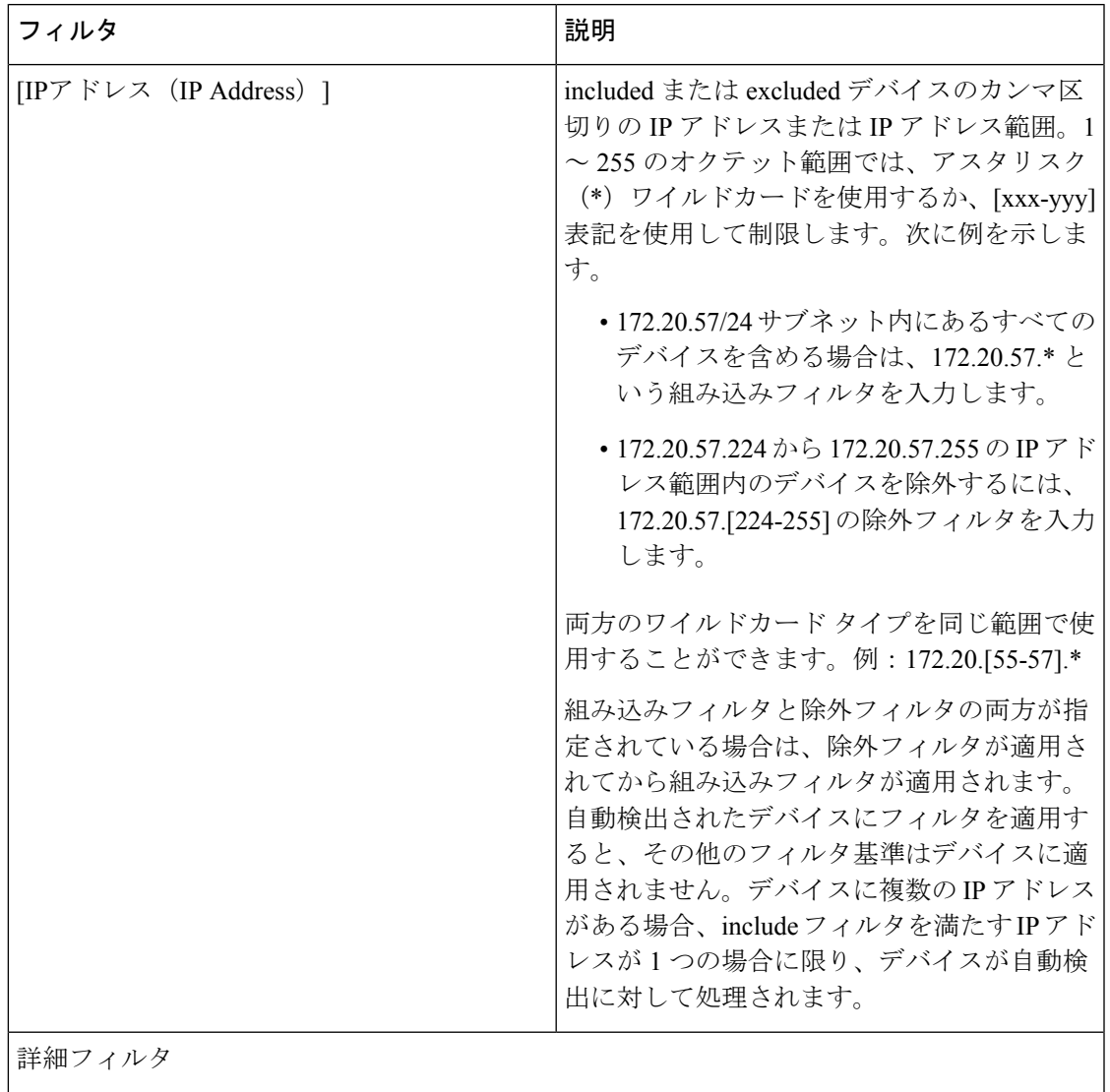

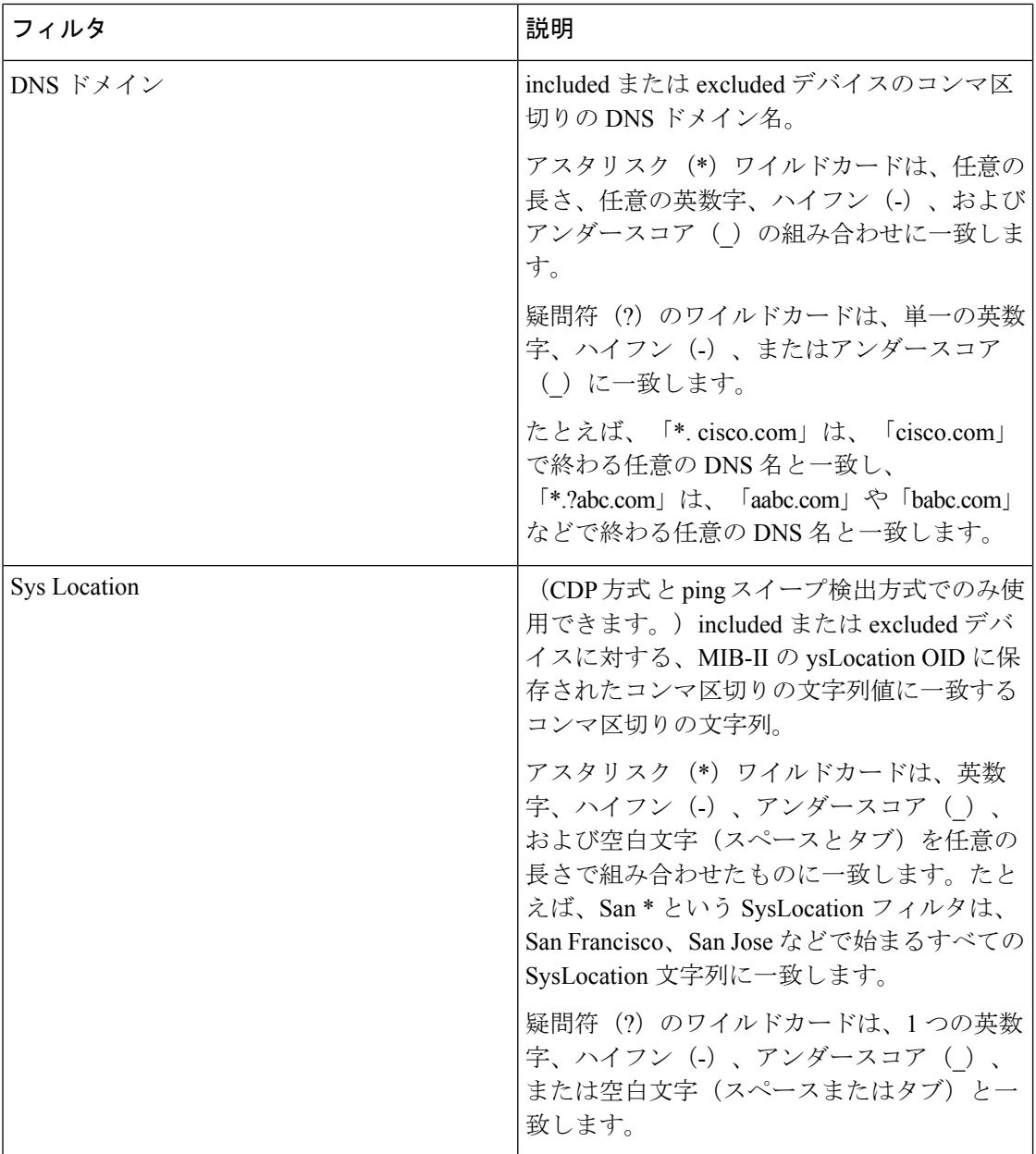

### **Schedule Options**

次の表で、使用可能なスケジュール オプションについて説明します。

![](_page_28_Picture_271.jpeg)

#### 表 **<sup>3</sup> : Schedule Options**

## デバイスの手動検出

[デバイスワークセンター (Device Work Center) ][デバイス管理 (Inventory Management) ] ページで [デバイスの追加 (Add Device) ] オプションを使用して、1 つまたは複数のデバイス を Cisco Prime Collaboration Assurance に手動で追加できます。

新しいデバイスを追加し、検出を実行するには、次の手順を実行します。

### 始める前に

デバイスを追加する前に、次のセクションを確認する必要があります。

- デバイスクレデンシャルの管理:検索を実行する前に、必要なクレデンシャルを入力する 必要があります。
- 検出方法:導入に基づいて、適切な導入方法を選択します。
- 前提条件と推奨事項:デバイスに必要な設定を構成し、推奨事項を確認します。

ステップ **1** 選択 **[**デバイスインベントリ(**Device Inventory**)**]** > **[**インベントリ管理(**Inventory Management**)**]**。 **Cisco Prime Collaboration** リリース **11.5** 以降の場合

移行方法 **[**インベントリ(**Inventory**)**]** > **[**インベントリ管理(**Inventory Management**)**]**。

- ステップ **2** [インベントリ管理(Inventory Management)] ページで、**[**デバイスの追加(**Add Device**)**]** をクリックしま す。
- ステップ **3** [デバイスの追加(Add Device)] ウィンドウで、必要な情報を入力します。異なるクレデンシャルの詳細 については、「クレデンシャル プロファイル [フィールドの説明」](cpco_b_cisco-prime-collaboration-assurance-guide-advanced-12-1-sp3_chapter10.pdf#nameddest=unique_97) を参照してください。

展開に基づいて、「デバイス情報 (Device Information) ] ペインでデバイスを追加する [顧客 (Customer) ] または[ドメインに関連付け(Associate to Domain)] を選択できます。

- NAT:検出対象のデバイスが NAT 環境内にある場合は、このチェックボックスをオンにします。
- 顧客:デバイスを検出する顧客を選択できます。
- IP アドレス:パブリック IP アドレスまたは管理対象 IP を入力します。IPv4 アドレスまたは IPv6 アド レスを入力できます。
- プライベート IP アドレス:プライベート IP アドレスを入力します。IPv4 アドレスまたは IPv6 アドレ スを入力できます。
- プライベート ホスト名:プライベート ホスト名を入力します。
	- Cisco Prime Collaboration Assurance を MSP モードで展開した場合は、Unified CM または ELM に登録されているエンドポイントを設定する際に、[プライベートホスト名(Private Host Name)] フィールドに FQDN を入力する必要があります。 (注)
- 各顧客のデバイスを個別のインスタンスに追加する必要があります。1 つのインスタンスで 1 つ の顧客に対して最大5台のデバイスを追加できます。デバイスを追加するには、[デバイスの追加 (Add Device)] ボタンをクリックします。空の行を必ず削除してください。 (注)
- ステップ **4** [Discover] をクリックします。検出ジョブのステータスは、[ジョブの管理(Job Management)] ページで確 認できます。デバイスは、検出後にインベントリ テーブルに表示されます。詳細については、[「検出ス](#page-40-0) [テータスの確認](#page-40-0)」を参照してください。

また、[Assuranceインベントリの概要 (Device Status Summary) 1を表示して、検出されたデバイスの数と、 検出が進行中のデバイスの数を確認することもできます。

ステップ **5 [**検出(**Discover**)**]** をクリックします。ポップアップが表示されます。

### **Cisco Prime Collaboration** リリース **11.5** 以降の場合

デバイスの検出が開始されます。検出されるデバイスの現在の状態を確認するには、[デバイスステータス の概要(Device Status Summary)] のハイパーリンクをクリックします。

## デバイスのインポート

デバイスリストとクレデンシャルを含むファイルをインポートすることによって、CiscoPrime Collaboration Assurance にデバイスをインポートすることができます。

CiscoPrime Collaboration Assurance を MSP モードで展開した場合は、グローバル カスタマー選 択フィールドで選択したお客様のデバイスのみがインポートされます。

デバイスをインポートするには、デバイスごとに次を追加する必要があります。

- ホスト名
- [IP アドレス (IP Address)]
- プロトコルのクレデンシャル

![](_page_30_Picture_9.jpeg)

クレデンシャルはプレーンテキストでも暗号化してもかまいませ んが、同じファイルに両方を追加することはできません。

- デバイスが NAT 環境にある場合は、そのデバイスの顧客名、プライベート IP アドレスと パブリック IP アドレス、およびプライベート ホスト名を追加してください。
- Cisco Prime Collaboration Assurance を MSP モードで展開した場合は、Unified CM または ELM に登録されているエンドポイントを設定する際に、ホスト名を FQDN として指定す る必要があります。
- パブリッシャに登録されているすべてのエンドポイントまたはサブスクライバは、パブ リッシャから顧客名を継承します。

デバイスの詳細のみを変更するようにしてください。それ以外の行を変更すると、このファイ ルが破損し、インポート タスクが失敗する原因になります。 (注)

ファイルからデバイスをインポートするには、次のようにします。

#### 始める前に

デバイスをインポートする前に、次のセクションを確認する必要があります。

- •デバイスクレデンシャルの管理(Manage Device Credentials):デバイスの管理に必要な クレデンシャル。
- 検出方法:導入に基づいて、適切な導入方法を選択します。
- 前提条件と推奨事項:デバイスに必要な設定を構成し、推奨事項を確認します。
- デバイスリストとクレデンシャルのエクスポート(Export Device Lists and Credentials): インポートとエクスポートのファイル形式は同じです。

ステップ **1** 選択 **[**デバイスインベントリ(**Device Inventory**)**]** > **[**インベントリ管理(**Inventory Management**)**]**。

#### **Cisco Prime Collaboration** リリース **11.5** 以降の場合

移行方法 **[**インベントリ(**Inventory**)**]** > **[**インベントリ管理(**Inventory Management**)**]**。

### ステップ **2 [**インポート(**Import**)**]** をクリックします。

#### **Cisco Prime Collaboration** リリース **11.5** 以降の場合 警告

セキュリティ上の理由により、エクスポートされたデバイスのクレデンシャルファイルは、同じ サーバ上でのみインポートできます。

ステップ **3** [インポート(Import)]ダイアログボックスで、インポートするデバイスとクレデンシャルのリストを含む ファイルを参照します。(CSV または XML ファイル形式のみがサポートされています)。暗号化された クレデンシャルを含むファイルをインポートする場合は、[ファイルは暗号化されたクレデンシャルを含む (File contains Encrypted Credentials)] チェックボックスをオンにします。

### ステップ **4 [**インポート(**Import**)**]** をクリックします。

シードまたはパブリッシャデバイスに対し、インポートベースの検出を実行すると、クラスタ名 などの登録済みエンドポイントの登録や関連付けの情報が、完全には取得できません。このよう な場合は、シードデバイスの再検出を実行して、登録と関連付けの情報を完全に取得してくださ い。 (注)

インポートされたデバイスのステータス理由は、デバイスの再検出を実行すると更新されますが、 自動検出がそのデバイスを検出するまで待てば更新されます。

インポートされたデバイスリストとクレデンシャルに対するクレデンシャルプロファイルは作成されませ ん。インポート後に、デバイス検出が自動的にトリガーされます。このときに使用されるのは、インポー トファイルにあるクレデンシャルです。インポートベースの検出ジョブのステータスは、「ジョブ管理(Job Management)]ページで確認できます。詳細については、「[検出ステータスの確認」](#page-40-0)を参照してください。 インポートされたデバイスのクレデンシャルが正しくない場合は、そのデバイスは [Managed] 状態になる ことができません。

検出後に、インポートされたデバイスがインベントリに表示されます。他のデバイスの詳細、物理情報、 アクセス情報は、インベントリテーブルの下にあるそれぞれのペインに表示されます。また、[デバイスス テータスの概要(Device Status Summary)] を表示して、検出されたデバイスの数と、検出が進行中のデバ イスの数を確認することもできます。

## デバイス リストとクレデンシャルのエクスポート

デバイスリストとデバイスのクレデンシャルをファイルにエクスポートできます。このファイ ルを使用して、デバイスリストとクレデンシャルを変更し、後でインポートすることができま す。この機能は、ネットワーク管理者、システムの上級管理者、およびシステム管理者の役割 を持つユーザのみが使用できます。

デバイス リストとクレデンシャルをエクスポートするには、次の手順を実行します。

ステップ **1** を選択します。**[**デバイスインベントリ(**Device Inventory**)**]** > **[**インベントリ管理(**Inventory Management**)**]** > **[**エクスポート(**Export**)**]**。

**Cisco Prime Collaboration** リリース **11.5** 以降の場合

移行方法 **[**ベントリ(**Inventory**)**]** > **[**インベントリ管理(**Inventory Management**)**]** > **[**エクスポート (**Export**)**]**

- ステップ2 「デバイスリストとクレデンシャル (Device list and Credentials) ] を選択し、出力ファイル名を入力します (サポートされているのは、CSV および XML ファイル形式のみです)。
- ステップ **3** [Export] をクリックします。このファイルに含まれているのは、暗号化されたクレデンシャルのみです。

**Cisco Prime Collaboration** リリース **11.5** 以降の場合

- セキュリティ上の理由により、エクスポートされたデバイスのクレデンシャルファイルは、同じ サーバ上でのみインポートできます。 警告
- ステップ **4** ダイアログボックスが表示されたら、次のいずれかの操作を実行します。
	- •[開く(Open)] をクリックして情報を確認します。
	- [保存(Save)] をクリックして、CSV または XML ファイルをローカルのシステムに保存します。
		- デバイスが NAT 環境にある場合は、顧客名、プライベート IP アドレスとパブリック IP アド レス、およびプライベート ホスト名も更新されます。 (注)

### トラブルシューティング

**1.** 問題:1 つのサーバから別のサーバにデバイス クレデンシャルをインポートするときに、 デバイスが検出されません。

推奨事項:エクスポートされたデバイス クレデンシャル ファイルは、同じサーバ上のみ でインポートできます。

**2.** 問題:最新リリースにインポートするため、以前のリリースでエクスポートしたクレデン シャルを使用したときにデバイスが検出されません。

推奨事項:エクスポートされたデバイス クレデンシャル ファイルは、同じサーバ上のみ でインポートできます。

## **Cisco Unified Computing System**(**UCS**)の検出

次の手順を実行して、NAT 導入環境内の Cisco UCS を検出し、vCenter、ESX、UCS Manager デバイスが Cisco Prime Collaboration Assurance に追加されていることを確認します。

始める前に

- 非 NAT 展開では、VMware vCenter Server(vCenter)、VMware ESX Server(ESX)、およ び Cisco UCS Manager(UCS Manager)デバイスがサポートされる必要があります。
- •検出中に仮想マシン(VM)の電源をオンにする必要があります。

![](_page_33_Picture_5.jpeg)

- 新たに追加された仮想マシン(VM)の中で、ポーリングまたは ESXiホストの再検出によって検出されないものは、論理検出を使 用して検出することができます。 (注)
- 検出を実行する前に、VMware ツールを VM にインストールする必要があります。これに より、VMware ESX サーバの検出中にツールが確実に検出されます。
- NAT 導入では、管理対象 ESX サーバ内の VM 名は、Cisco Prime Collaboration Assurance 内 の VM のプライベート ホスト名と同じである必要があります。
- vCenter を設定し、UCS ブレードでイベントおよびアラームの相関ルールを確認します。 詳細については、「vCenter の構成 (37 [ページ\)」](#page-36-0)を参照してください。
- Cisco UCS Manager の SNMP を有効にして設定し、SNMP マネージャと SNMP エージェン ト間の関係を作成します。
- **1.** Cisco UCS Manager で、[管理(Admin)] タブに移動してタブを展開し、[通信サービ ス(Communication Services)] タブを選択します。
- **2.** SNMP ウィンドウのフィールドを設定し、変更を保存します。
- ステップ **1** Cisco Prime Collaboration Assurance サーバにログインし、次のページに移動します。 **[**デバイスインベント リ(**Device Inventory**)**]** > **[**インベントリ管理(**Inventory Management**)**]**。

**Cisco Prime Collaboration** リリース **11.5** 以降の場合

CiscoPrime Collaboration Assurance サーバにログインして、**[**インベントリ(**Inventory**)**]** > **[**インベントリ管 理(**Inventory Management**)**]** に移動します。

ステップ2 [クレデンシャルの管理 (Manage Credentials) 1ボタンをクリックすると、VMware ESX Server (ESX)、 Cisco UCS MANAGER(UCS manager)、および VMware vCenter Serve(vCenter)のクレデンシャル プロ ファイルが作成されます。

- VMware ESX サーバの SNMP クレデンシャルを設定する必要があります。Cisco Prime Collaboration Assurance のデバイスの設定についての詳細は、次の場所にあるリストを参照し てください。 (注)
	- Cisco Prime Collaboration Assurance [のデバイス設定](https://www.cisco.com/c/en/us/support/cloud-systems-management/prime-collaboration/products-device-support-tables-list.html)
	- Cisco Prime Collaboration Assurance [のデバイス設定](https://www.cisco.com/c/en/us/support/cloud-systems-management/prime-collaboration/products-device-support-tables-list.html)
	- VMware ESX Server のクレデンシャル プロファイルの HTTP クレデンシャルは、VMware ESX Server デバイスのクレデンシャルと同じである必要があります。
	- クラスタ シナリオでは、Cisco UCS Manager のクレデンシャル プロファイルの HTTP クレデ ンシャルは、プライマリ ファブリック インターコネクト デバイスのクレデンシャルと同じ である必要があります。
	- スタンドアロン シナリオでは、Cisco UCS Manager のクレデンシャル プロファイルの HTTP クレデンシャルは、ファブリックインターコネクトデバイスのクレデンシャルと同じである 必要があります。
	- vCenter クレデンシャル プロファイルの HTTP クレデンシャルは、vCenter デバイス管理者の ログイン クレデンシャルと同じである必要があります。
	- 仮想マシンは、NAT 展開と非 NAT 展開の両方でサポートされています。

ステップ **3** 次の論理検出を実行します。

- [ESX 論理検出(ESX Logical Discovery) ]: Esx Server の IP アドレスをシード デバイスとして使用し、 そこで実行されているすべての VM を検出します。
- [UCS Manager論理検出(UCS Manager Logical Discovery)]:クラスタシナリオでは、Cisco UCS Manager の仮想 IP アドレスを、論理検出のシード IP アドレスとして使用します。UCS Manager が管理してい る UCS シャーシを検出し、さらに、管理対象 ESX サーバを適切な UCS シャーシに関連付けます。ス タンドアロンシナリオでは、ファブリックインターコネクトデバイスのIPアドレスを論理検出のシー ド IP アドレスとして使用します。
- [vCenter論理検出(vCenter Logical Discovery)]:vCenterIPアドレスをシードデバイスとして使用し、 vCenter サーバで管理される vCenter および ESX のサーバを検出します。
- 管理対象 ESX server 内の VM 名は、VM のプライベート ホスト名と同じであり、Cisco Prime Collaboration Assurance で VM を適切にグループ化できる必要があります。 (注)
	- 論理検出は MSP 展開ではサポートされていません。

NAT を導入していない環境で、Cisco UCS および 1 つ以上の関連付けられた仮想マシンを検出するには、 次の手順を実行します。

**1. Cisco Prime Collaboration** リリース **11.1** 以前の場合

選択**[**インベントリ管理(**InventoryManagement**)**]** > **[**自動検出(**Auto Discovery**)**][**検出方法(**Discovery Methods**)**]**ドロップダウン リストで**[**論理検出(**Logical Discovery**)**]** を選択します。

**Cisco Prime Collaboration** リリース **11.5** 以降の場合

選択 **[Inventory**(インベントリ)**]** > **[**インベントリ管理(**Inventory Management**)**]** > **[**自動検出(**Auto Discovery**)**][**検出(**Discover**)**]** ドロップダウン リストで **[UCS**マネージャ(**UCS Manager**)**]** を選択し ます。

vCenter IP アドレスをシード デバイスとして、論理検出を実行します。これにより、vCenter と vCenter で管理される ESX サーバや、ESX サーバの関連する仮想マシン、または Cisco Unified Communications (UC)アプリケーションが検出されます。ESX サーバのモデルには、デバイスが C シリーズである か、または B シリーズであるかが表示されます。

**2. Cisco Prime Collaboration** リリース **11.1** 以前の場合

(オプション) vCenterで構成されないESXホストを個別に検出します。[デバイスの追加 (AddDevice) ] (**[**インベントリ管理(**InventoryManagement**)**]**>**[**デバイスの追加(**AddDevice**)**]**)または[インポー ト(Import)]機能(**[**インベントリ管理(**InventoryManagement**)**]** > **[**インポート(**Import**)**]**)を使用 できますが、論理検索を実行して ESX と VM/UC アプリケーション間の関連付けを取得する必要があ ります。

**Cisco Prime Collaboration** リリース **11.5** 以降の場合

(オプション) vCenterで構成されないESXホストを個別に検出します。[デバイスの追加 (AddDevice) ] (**[**インベントリ管理(**Inventory Management**)**]** > **[**デバイスの追加(**Add Device**)**]**)または[インポー ト(Import)]機能(**[**インベントリ管理(**InventoryManagement**)**]** > **[**インポート(**Import**)**]**)を使用 できますが、論理検索を実行して ESX と VM/UC アプリケーション間の関連付けを取得する必要があ ります。

- **3.** (オプション)展開内で UCS Manager を使用している場合は、次のように論理検出を実行します。
	- クラスタ シナリオでは、Cisco UCS Manager の仮想 IP アドレスをシード IP アドレスとして使用し ます。
	- スタンドアロン シナリオでは、ファブリック インターコネクト デバイスの IP アドレスをシード IP アドレスとして使用します。

これにより UCS シャーシが検出されます。さらに、管理対象 ESX Server を UCS シャーシに関連付け ます。UCS Manager の論理検出によってブレードが検出されない場合は、ブレードを個別に検出する 必要があります。UCS ホストの検出後に、UCS manager の論理検出を実行してシャーシとブレードの 関連付けを構築します。

UCS シャーシの [インベントリ管理(Inventory Management)] には、IP アドレスの代わりに UCS Manager 名と UCS シャーシ名の組み合わせが表示されます。これは、UCS シャーシには IP アド レスがないためです。 (注)

検出が成功すると、インフラストラクチャグループの下にある[デバイスグループセレクタ(DeviceGroup Selector)]ペイン内のデバイスまたはアプリケーションに関連付けられているCiscoUCSに関連するグルー プを表示できます。

UCS-B シリーズ ブレード サーバ グループでは、すべての管理対象 Cisco UCS シャーシと、各シャーシの 下の管理対象ブレードが一覧表示されます。シャーシの一覧をクリックすると、右側のペインに特定の シャーシの管理対象ブレードのすべての詳細を表示し、シャーシの下のデバイスセレクタ内の管理対象ブ レードの IP アドレスを表示できます。管理下のブレード IP アドレスをクリックすると、そのブレードに

関連付けられている管理対象の仮想マシンである Cisco Unified Communications(UC)アプリケーションの リストが右側のペインに表示されます。

UCS-C シリーズのラック サーバ グループでは、すべての管理対象 ESX サーバがノードとして表示されま す。ESX サーバの IP アドレスをクリックすると、ESX サーバ 上で実行中のすべての管理対象仮想マシン または Cisco Unified Communications(UC)アプリケーションを右側のペインに表示できます。

### <span id="page-36-0"></span>**vCenter** の構成

vCenter で SNMP、トリガー、およびアラームを設定するには、次の手順を実行します。

### ステップ **1 vCenter** の **SNMP** の設定

- a) vSphere を使用して vCenter にログインし、次のページに移動します。 **[**管理(**Administration**)**]** > **[vCenter Server**の設定(**vCenter Server Settings**)**]**
- b) SNMP の設定を構成するには、ページの左側にある [SNMP(SNMP)] メニューを選択します。

### ステップ **2 vCenter** でのトリガーとアラームの設定

- a) 仮想マシンを選択して、次のページに移動します。 **[**アラーム(**Alarms**)**]** > **[**定義(**Definition**)**]**。
- b) vCenter 名をクリックし、アラームを選択して設定項目を設定します。
- c) [トリガー(Triggers)] タブに移動し、次のリンクの「「VMware vCenter Server のアラームのトリ ガー」」セクションの説明に従ってトリガーを選択します。
	- Cisco Prime Collaboration Assurance [のデバイス設定](https://www.cisco.com/c/en/us/support/cloud-systems-management/prime-collaboration/products-device-support-tables-list.html)
	- Cisco Prime Collaboration Assurance [のデバイス設定](https://www.cisco.com/c/en/us/support/cloud-systems-management/prime-collaboration/products-device-support-tables-list.html)
- d) [Alert (Alert)]「」 の状態を選択し、[OK(OK)] をクリックします。
- e) [アクション (Actions)] をクリックし、「異常なし > 警告」、「警告 > エラー」、「エラー -> 警 告」、「警告 -> 異常なし」 のすべてのケースで [繰り返し(Repeat)] を選択します。
- f) [OK] をクリックします。

## **Unified CM** クラスタ データの検出

UnifiedCMパブリッシャがCiscoPrimeCollaboration Assuranceで管理されるように設定したら、 クラスタ データ検出を実行して、追加のインベントリ データを収集する必要があります。こ の検出は、次の情報を収集するために役立ちます。

• Redundancy group、Devicepool、Location、Region、RouteList、RouteGroup、RoutePattern、 Partition などを含むクラスタ設定データこれには、電話、ボイスメール エンドポイント、 メディアリソース、ゲートウェイ、およびトランクなどのクラスタでプロビジョニングさ れたエンティティが含まれます。

• Unified CM クラスタに登録されているすべてのエンティティに関する登録情報。これに は、デバイス IP、登録ステータス、エンティティが現在登録されている Unified CM サー バ、最新の登録または登録解除のタイムスタンプ、およびステータス理由が含まれます。

登録情報はコンフィギュレーションファイルを使用して設定できます。この情報は、電話 機やゲートウェイなどのエンティティが登録されているクラスタ内のすべてのサブスクラ イバ ノードから収集されます。

Cisco Prime Collaboration Assurance は、起動時および 1 日に 1 回、Cisco Unified CM からクラス タ設定を収集します。この定期的な検出データ収集は、デフォルトで毎日午前0時に実行され ます。このデフォルトのスケジュールは変更することができます。

![](_page_37_Picture_5.jpeg)

(注)

- 検出されるのは Unified CM に登録されているエンドポイントだけです。Cisco VCS に登録 されているエンドポイントは個別に検出されます。
	- SIP デバイスは検出されません。
	- CiscoPrime Collaboration Assurance は、混合モードの Cisco Unified CM クラスタをサポート しています。CUCM 混合モードについては、Cisco Unified [Communications](https://www.cisco.com/c/en/us/support/unified-communications/unified-communications-manager-callmanager/products-maintenance-guides-list.html) Manager のメン [テナンスとオペレーション](https://www.cisco.com/c/en/us/support/unified-communications/unified-communications-manager-callmanager/products-maintenance-guides-list.html) ガイドを参照してください。
	- Cisco Prime Collaboration Assurance 用に設定された CUCM 混合モードでは、Standard CTI Secure Connection アクセス コントロール グループまたはロールを JTAPI アプリケーショ ン ユーザに関連付けないでください。

### クラスタ デバイスの検出をスケジュール

### 始める前に

Unified CM クラスタ検出を実行する前に、次の条件を満たしている必要があります。

- データは、パブリッシャまたは最初のノードからAXLを介して収集されます。そのため、 Publisher は適切な HTTP クレデンシャルが入力されている完全な監視状態にあり、AXL Web Service はこの Publisher で実行されている必要があります。
- Unified CM の バージョン 7.x で動作する Cisco RIS Data Collector。
- Cisco SOAP:Unified CM の他のバージョンで動作している CDRonDemand サービス。
- Unified CM Publisher が [Unified CM] セクションまたは Unified CM Administration の [シス テム サーバ(System Server)] セクションの名前を使用して構成されている場合、この名 前は Cisco Prime Collaboration Assurance サーバから DNS を使用して解決可能である必要が あります。そうでない場合は、データ収集が続行されるように、この名前のエントリをホ ストファイル内で設定する必要があります。
- Unified CM で必要な syslogs とプロセスの設定を Cisco Prime Collaboration Assurance で受信 可能にするには、[syslogレシーバ(SyslogReceiver)]のセクションの手順を実行する必要

があります。登録情報の変更は、Cisco Unified CM から関連する syslogs を処理することに よって更新されます。

Syslog 処理では、Cisco Unified CM クラスタに登録されたエンティティの次のような変更 を検出できます。

- 電話、ボイスメールエンドポイント、ゲートウェイなどのエンティティの登録情報の 変更。
- クラスタ内でプロビジョニングされる新しい電話が検出され、インベントリが更新さ れます。

他のデバイスでも、デバイスからのSyslogの設定が必要な場合があります。必要なデバイ スの設定の詳細については、次のリンクにある「syslogレシーバの設定」セクションを参 照してください。

- Cisco Prime Collaboration Assurance [のデバイス設定](https://www.cisco.com/c/en/us/support/cloud-systems-management/prime-collaboration/products-device-support-tables-list.html)
- Cisco Prime Collaboration Assurance [のデバイス設定](https://www.cisco.com/c/en/us/support/cloud-systems-management/prime-collaboration/products-device-support-tables-list.html)

ステップ **1** 選択 **[**デバイスインベントリ(**Device Inventory**)**]** > **[**インベントリ スケジュール(**Inventory Schedule**)**]** > **[**クラスタデータ検出のスケジュール(**Cluster Data Discovery Schedule**)**]**。

**Cisco Prime Collaboration** リリース **11.5** 以降の場合

移行方法 **[**インベントリ(**Inventory**)**]** > **[**インベントリ スケジュール(**Inventory Schedule**)**]** > **[**クラスタ データ検出スケジュール(**Cluster Data Discovery Schedule**)**]**。

**Cisco Prime Collaboration** リリース **12.1** 以降の場合

移行方法 **[**インベントリ(**Inventory**)**]** > **[**クラスタ デバイス検出スケジュール(**Cluster Device Discovery Schedule**)**]**。

### **ステップ2** [適用 (Apply) ]をクリックして後日の検出のスケジュールを設定するか、または[今すぐ実行 (RunNow) ] をクリックしてクラスタの検出を即座に実行します。

スケジュールされた定期的なデータ収集の前に以下の変更がクラスタ設定で発生していて、これらの変更 をすぐに Cisco Prime Collaboration Assurance に反映させる必要がある場合は、「今すぐ実行 (Run Now) 1オ プションを使用して、次のタイプのデータを収集する必要があり ます。

- クラスタ内で追加、削除、または変更された新しいデバイス プール、Location、Region、Redundancy Group、Route List、Route Group、Route Pattern、または Partition。
- デバイス プールへの任意のエンドポイントのメンバーシップの変更、または任意のエンドポイントの 冗長グループへの関連付けの変更。
- Unified CM クラスタに追加された、または Unified CM クラスタから削除された新しいサブスクライ バ。
- 冗長グループに対する任意のサブスクライバのメンバーシップでの変更。

• ルート グループへの任意のゲートウェイのメンバーシップ、またはルート リストへのルート グルー プのメンバーシップの変更。

変更が特定のクラスタに制限されている場合は、次の手順でクラスタのパブリッシャを再検出することが できます。**[**デバイスインベントリ(**Device Inventory**)**]** > **[**インベントリ管理(**Inventory Management**)**]** > **[**再検出(**Rediscover**)**]**。

### **Cisco Prime Collaboration** リリース **11.5** 以降の場合

変更が特定のクラスタに制限されている場合は、次の手順でクラスタのパブリッシャを再検出することが できます。**[**デバイスインベントリ(**Device Inventory**)**]** > **[**インベントリ管理(**InventoryManagement**)**]** > **[**再検出(**Rediscover**)**]**。

新しい Unified CM クラスタの場合、検出または再検出の後、そのクラスタの電話機検出が実行されます。 他の電話機同期の処理(クラスタの電話機検出、XMLの検出など)が進行中の場合、クラスタベースの電 話機検出は処理が完了するまで待機します。したがって、他の電話機同期の処理が進行中のときは、Cisco Prime Collaboration Assurance の電話機の状態変更が反映されるまで予想外に時間がかかります。

### 関連トピック

Cisco Prime Collaboration Assurance [のデバイス設定](http://docwiki.cisco.com/wiki/Setting_up_Devices_for_Prime_Collaboration_Assurance)

## <span id="page-39-0"></span>デバイスの再検出

すでに検出されたデバイスを再検出できます。すでに入力されているクレデンシャルは、Cisco Prime Collaboration Assurance データベースですでに使用可能になっており、変更によってシス テムが更新されます。どの状態のデバイスでも再検出できます。

**Cisco Prime Collaboration** リリース **12.1 SP2** 以降の場合

(注)

再検出の際には必ず、Cisco Prime Collaboration Assurance は、登録解除と再登録を行う必要が あります。

再検出を実行するのは、次のときです。

- デバイスを最初に追加してから再検出する必要があります。
- ファースト ホップ ルータ設定に変更があり、ソフトウェア イメージを更新するため。
- クレデンシャル、ロケーション、タイムゾーン、IPアドレスやホスト名、SIPURI、H.323 ゲートキーパーのアドレスなどのデバイスの設定が変更されたとき。
- Cisco Prime Collaboration Assurance のバックアップや復元を実行した後。

[現在のインベントリ(Current Inventory)] ペインの [再検出(Rediscover)] ボタンを使用し て、[現在のインベントリ(CurrentInventory)]テーブルに表示されているデバイスを再検出し ます。再検出は、単一のデバイスだけでなく、複数のデバイスに対しても実行できます。

[インベントリ管理(Inventory Management)] で以前に管理された IP アドレスを使用して、到 達不能になったデバイス(ルータ、スイッチ、または音声ゲートウェイ)の再検出を実行する と、デバイスは、いずれかのインターフェイスの IP アドレスで再検出されます。この動作を 変更するには、*emsam.properties* ファイルの *com.cisco.nm.emms.discovery.ip.swap* プロパティの 値を**false**に設定します。この場合、デバイス(ルータ、スイッチ、または音声ゲートウェイ) は、インターフェイスの IP アドレスによって再度検出されることはありません。 ここでは、 以前に管理された IP アドレスを使用してデバイスを再検出します ([操作 (Operate) 1> [デバ イス ワーク センター(Device Work Center)])。

**Cisco Prime Collaboration** リリース **11.1** 以前の場合

選択 **[**インベントリ管理(**Inventory Management**)**]** を選択して、以前に管理された IP アドレ スでデバイスを再検出します。

**Cisco Prime Collaboration** リリース **11.5** 以降の場合

選択 **[**インベントリ管理(**Inventory Management**)**]** を選択して、以前に管理された IP アドレ スでデバイスを再検出します。

(注) アクセシビリティ情報は、再検出中にはチェックされません。

再検出のワークフローは、検出の場合と同じです。詳細については、「ライフ [サイクルの検](#page-0-1) [出](#page-0-1)」を参照してください。

## <span id="page-40-0"></span>検出ステータスの確認

すべての検出ジョブのステータスが[ジョブ管理(Job Management)]ページに表示されます。 検出を実行すると、[ジョブ進行状況の詳細(Job Progress Details)] リンクを含むダイアログ ボックスが表示され、検出ステータスを確認できるようになります。検出ジョブの完了までの 時間は、ネットワークによって異なります。検出が完了すると、詳細が [現在のインベントリ (Current Inventory)] テーブルに表示されます。

検出ステータスを確認するには、以下を行います。

ステップ **1** Choose を選択します。**[Device Inventory**(デバイスインベントリ)**]** > **[**インベントリ管理(**Inventory Management**)**]** > **[**検出ジョブ(**Auto Jobs**)**]**。

**Cisco Prime Collaboration** リリース **11.5** 以降の場合

移行方法**[Inventory**(インベントリ)**]** > **[**インベントリ管理(**InventoryManagement**)**]** > **[**検出ジョブ(**Auto Jobs**)**]**。

ステップ **2** [ジョブ管理(Job Management)] ページで、詳細を表示する検出ジョブを選択します。

検出のステータス、および検出中に検出されたすべてのデバイスが [Job Management] テーブルの下のペイ ンに表示されます。

- ステップ **3** [ジョブ管理(Job Management)] テーブルで検出ステータスを確認するか、[ジョブの詳細(Job details)] ペインで検出されたデバイスの詳細を確認します。
- ステップ **4** 結果に応じて、次のいずれかを実行します。
	- 誤ったクレデンシャルが原因で検出されなかったデバイスについては、それらのデバイスのクレデン シャルを確認し、検出を再実行します。
	- 同じデバイスを複数回検出するには、Rediscover オプションを使用します。詳細については、[「デバ](#page-39-0) [イスの再検出」](#page-39-0)を参照してください。

## トラブルシューティング

**1.** 問題: Cisco TelePresence Video Communication Server (Cisco VCS) Edgeで、外部インター フェイスの IP アドレスにアクセスできず、アラームが発生する。

推奨処置:Cisco Unified Communications Manager を検出する前に、Cisco VCS Core およ び Cisco VCS Edge を検出する必要があります。これにより、Cisco VCS - Edge の外部イ ンターフェイスと内部インターフェイスのすべての IP アドレスが、Cisco Prime Collaboration Assurance インベントリで認識されるようになります。Cisco Unified Communications Manager のパブリッシャが検出されると、インターフェイス IP アドレス は、収集されたインベントリと照合されるため、アクセスできないというアラームが発 生しません。

**2. 問題: Cisco TelePresence Management Suite (TMS)に関連付けられたデバイスが検出さ** れない。

推奨処置:関連付けられたデバイスを検出するように、Cisco TelePresence Management Suite (TMS) の論理検出を実行したことを確認します。[デバイスの追加 (AddDevice) ] オプションは、TMS のみを検出し、関連付けられたデバイスを検出しません。

[論理検出の有効化(Enable Logical discovery)]オプションを選択して、TMSを再検出し ます。関連付けられたすべてのデバイスに対して、クレデンシャルが追加されているこ とを確認します。

**3.** 問題:Cisco TelePresence のタッチ パネルで、コーデック エンドポイントに直接接続せ ずに syslog イベントを送信できない。

推奨処置:Cisco TelePresence のタッチ パネルがコーデックに接続されていて、そのコー デックが Cisco Prime Collaboration Assurance で再検出されることを確認します。

**4.** 問題:DX80 や電話機が正常に検出されない。

推奨処置:DX80 およびその他の電話機は、電話機の同期、CDT、または Cisco Unified Communications Manager のパブリッシャ クラスタ検出の一部としてのみ検出されます。 登録や登録解除のステータスとは別に、電話機の任意の設定変更は、クラスタデータ検 出の後にのみ、Cisco Prime Collaboration Assurance のインベントリに反映されます。

DX IP アドレスを追加することによって、DX80 デバイスを個別に検出しないでくださ い。

### **5. Cisco Prime Collaboration** リリース **11.6** 以降の場合

問題:CE イメージを含む CiscoDX80/DX70 デバイスが正常に検出されない。

推奨処置:CiscoDX80/DX70 デバイスが Cisco Unified Communications Manager に存在す ることを確認してください。

詳細については、『Cisco Prime Collaboration Assurance [のデバイス設定](https://www.cisco.com/c/en/us/support/cloud-systems-management/prime-collaboration/products-device-support-tables-list.html)』を参照してくだ さい。

#### **6. Cisco Prime Collaboration** リリース **11.6** 以降の場合

問題:CEイメージを含むCiscoDX80/DX70デバイスが正常に検出され、そのデバイスが アクセス不能な状態になっている。

推奨処置:CiscoDX80/DX70デバイスのクレデンシャルプロファイルを追加し、さらに、 CiscoPrime Collaboration Assurance が Device360 ビューの ping オプションで、デバイスに ping を実行できることを確認します。

詳細については、『Cisco Prime Collaboration Assurance [のデバイス設定](https://www.cisco.com/c/en/us/support/cloud-systems-management/prime-collaboration/products-device-support-tables-list.html)』を参照してくだ さい。

### **7. Cisco Prime Collaboration** リリース **11.6** 以降の場合

問題:CE イメージを含む CiscoDX80/DX70 デバイスが、サポートされていない状態に なっている。

推奨処置:Ensure Cisco Prime Collaboration Assurance が 11.6 よりも上位のバージョンで あることを確認してください。バージョン 11.6 未満の場合は、CE イメージを含む CiscoDX80/DX70 デバイスはサポートされません。

詳細については、『Cisco Prime Collaboration Assurance [のデバイス設定](https://www.cisco.com/c/en/us/support/cloud-systems-management/prime-collaboration/products-device-support-tables-list.html)』を参照してくだ さい。

#### **8. Cisco Prime Collaboration** リリース **11.6** 以降の場合

問題: CEイメージを含む CiscoDX80/DX70 デバイスが [会議診断 (Conference Diagnostics) ] ページに表示されない。

推奨処置:これらの電話機が登録されている管理対象UnifiedCMに対して、適切なJTAPI クレデンシャルが追加されていることを確認してください。

詳細については、『CiscoPrime Collaboration Assurance [のデバイス設定](https://www.cisco.com/c/en/us/support/cloud-systems-management/prime-collaboration/products-device-support-tables-list.html)』を参照してくだ さい。

**9.** 問題:電話機のシリアル番号が見つからない。

推奨処置:電話機の [デバイス360度ビュー(Device 360° View)] に、シリアル番号が表 示されます。デバイス上で**[**インベントリ(**Inventory**)**]** > **[**インベントリ管理(**Inventory Management**)**]**をクリックして、電話機のIPアドレス上のアイコンをクリックして、[デ バイス 360° 表示(Device 360° View)] を起動します。

**10.** 問題:Cisco Unified Communications Manager が非 Cisco デバイスとして表示される。

推奨アクション:Cisco Unified Communications Manager の Cisco Unified Communications Manager SNMP サービスを有効にします。Cisco Prime Collaboration Assurance のデバイス の設定についての詳細は、次の場所にあるリストを参照してください。

- Cisco Prime Collaboration Assurance [のデバイス設定](https://www.cisco.com/c/en/us/support/cloud-systems-management/prime-collaboration/products-device-support-tables-list.html)
- Cisco Prime Collaboration Assurance [のデバイス設定](https://www.cisco.com/c/en/us/support/cloud-systems-management/prime-collaboration/products-device-support-tables-list.html)
- **11.** 問題:CiscoPrime Collaboration Assurance のインベントリで、エンドポイント名がすぐに 更新されない。

推奨処置:次のことを確認してください。

- クラスタに属するエンドポイントのエンドポイント名が更新されるのは、クラスタ データ検出を実行した後のみです。
- エンドポイントの説明を変更した後、Cisco Unified Communications Manager でエン ドポイントをリセットします。エンドポイント名はsyslog通知によって、CiscoPrime Collaboration Assurance ですぐに更新されます。syslog が Cisco Prime Collaboration Assurance で設定されているか確認してください。
- **12.** 問題:Cisco SocialMiner デバイスにカウンタが読み込まれず、カスタム ダッシュボード に 「使用可能なデータがありません」と表示される。

推奨処置:次の条件が満たされていることを確認します。

- Cisco SocialMiner デバイスが稼働中であり、「インベントリの管理(Inventory Management)  $\lceil \wedge - \vee \vee \vee \rceil$ Managed (Managed)  $\lceil \wedge \vee \vee \rceil$ の状態で表示されることを確認しま す。
- ブラウザで次の URL を入力して、サービスが実行されていることを確認します。

http://<ServerIP>:8080/sm-dp/rest/DiagnosticPortal/GetPerformanceInformation

**13.** 問題:CCisco Finesse デバイスにカウンタが読み込まれず、カスタム ダッシュボードに 「使用可能なデータがありません」と表示される。

推奨処置:次の条件が満たされていることを確認します。

- Cisco Finesse デバイスが稼働中であり、[インベントリの管理 (Inventory Management) ] ページに [管理対象(Managed)] の状態で表示されることを確認します。
- ブラウザで次の URL を入力して、サービスが実行されていることを確認します。

https://<server>/finesse-dp/rest/DiagnosticPortal/GetPerformanceInformation